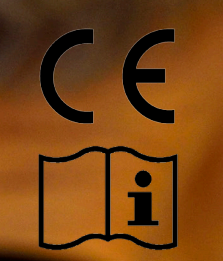

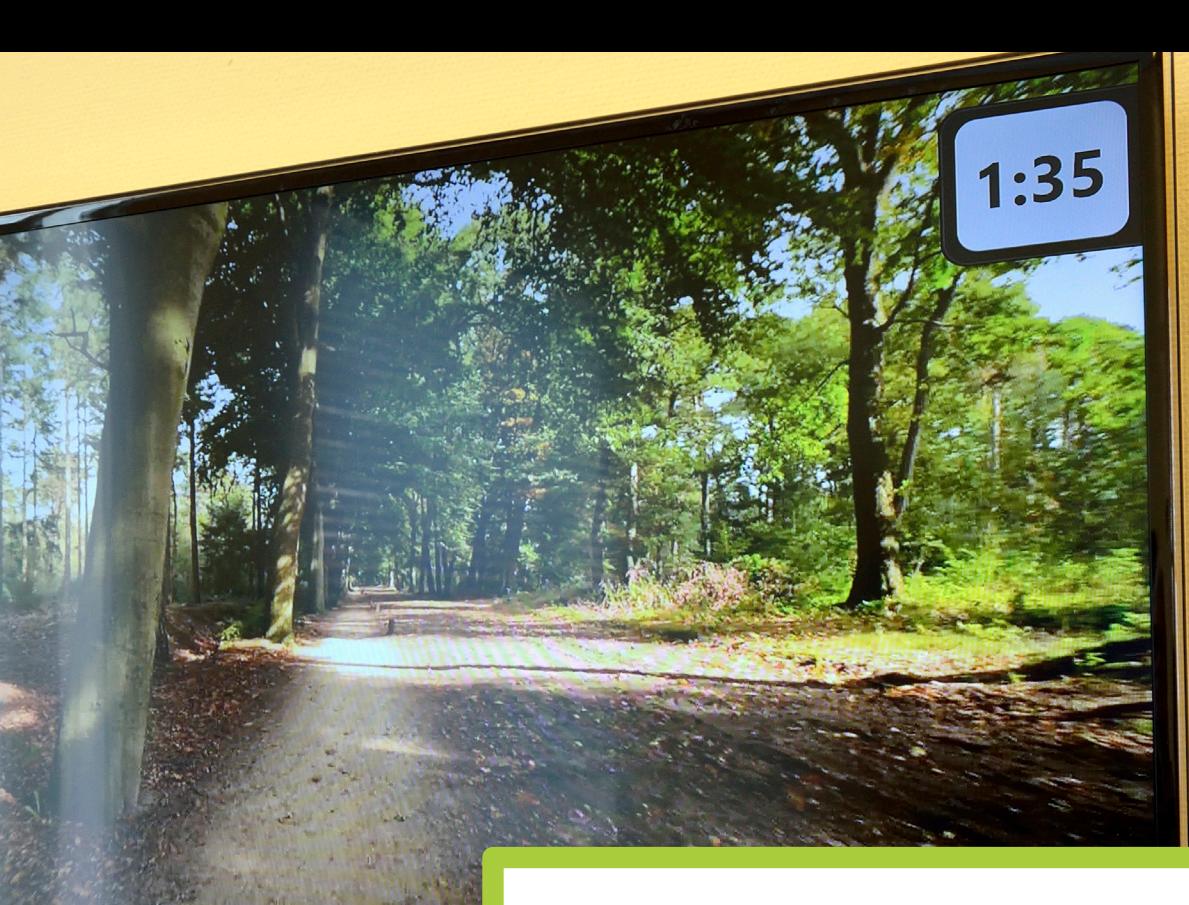

**ALGUNS** 

**BETWEEN ALLE 2777 am** 

**MARK** 

**Litten** 

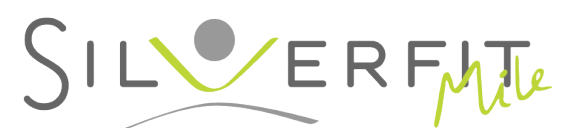

# Benutzeranleitung

Anleitung Version 7.0 – Copyright SilverFit März 2021, Mile Version 7.0

# **INHALTSVERZEICHNIS**

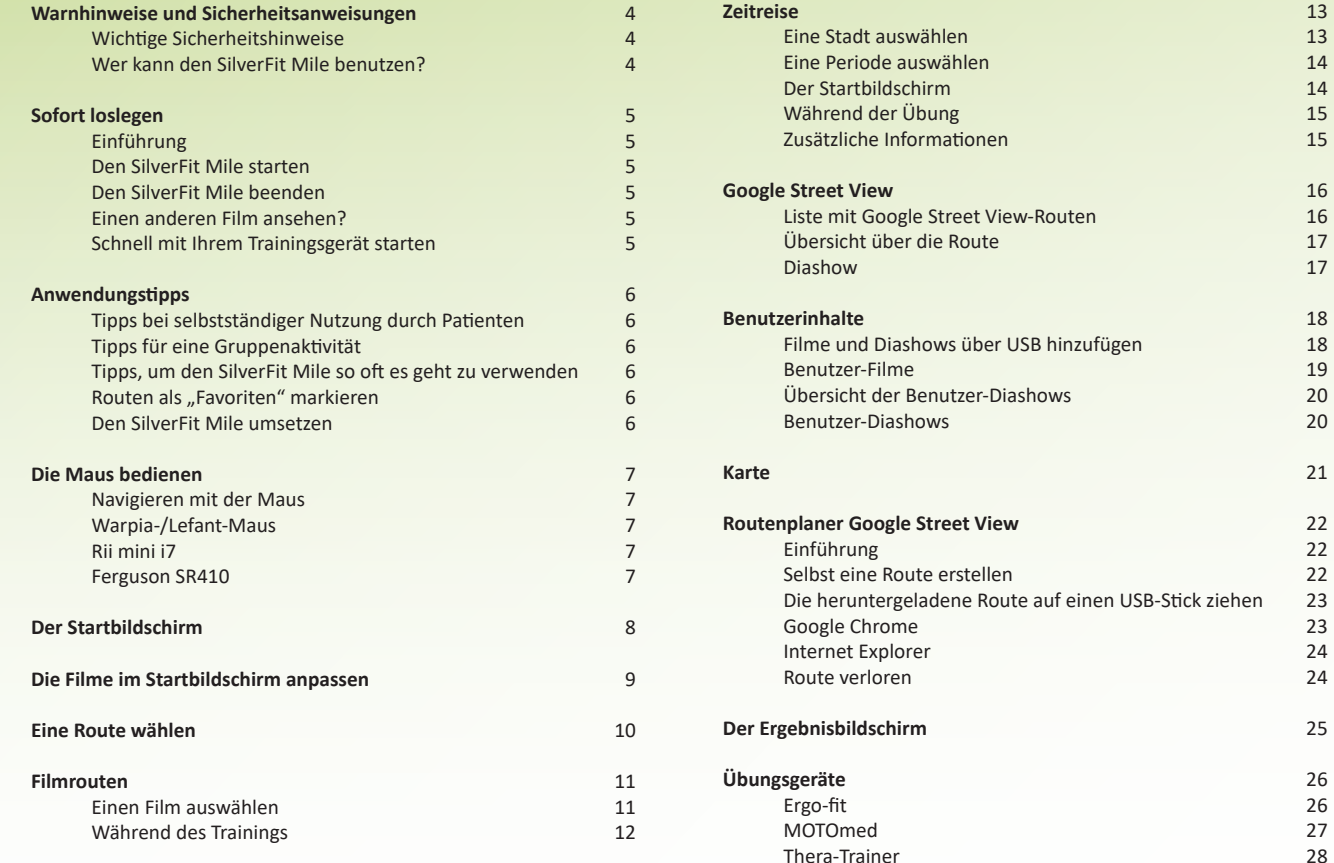

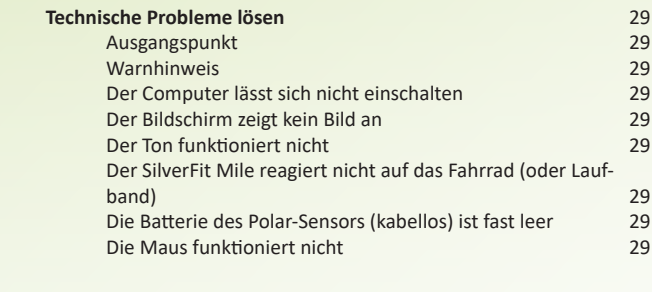

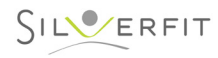

# **WARNHINWEISE UND SICHERHEITSANWEISUNGEN**

## **Wichtige Sicherheitsanweisungen:**

### **Warnhinweis:**

Ungefähr 3-4 % der älteren Benutzer kann bei der Verwendung des SilverFit Mile auf einem großen Bildschirm schwindelig oder seekrank werden.

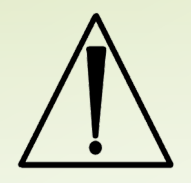

Wenn ein Patient angibt, darunter zu leiden, hören Sie dann mit dem Einsatz des SilverFit Mile auf. Wenn Sie den Mile das erste Mal bei einem neuen Patienten einsetzen, achten Sie genau darauf, ob beim Patienten Probleme auftreten.

Wenn ein Patient angibt, darunter zu leiden, setzen Sie bei diesem Patienten dann keine Filme ein, die im Filmauswahl-Bildschirm mit einem Ausrufezeichen versehen sind. Diese Filme enthalten mehr unerwartete Bewegungen.

### **Warnhinweis:**

Der SilverFit Mile ist ein System, das Übungen für die geriatrische Rehabilitation anbietet. Es ist zum Einsatz bei Patienten gedacht, die häufig schwach und empfindlich sind. Ein geübter Therapeut muss einschätzen, ob ein bestimmter Patient dazu in der Lage ist, die Übung auszuführen, und muss die Sicherheit des Patienten während der Übung im Auge behalten.

Das System ist nicht dazu in der Lage, die Sicherheit Ihrer Patienten zu überwachen bzw. zu garantieren. Obwohl einige Patienten selbstständig trainieren können, fällt es unter die alleinige Zuständigkeit des Therapeuten, per Patient zu beurteilen, ob dies vertretbar ist.

Bei besonders empfindlichen Personen ist möglicherweise konstante Assistenz erforderlich.

Bitte beachten Sie, dass die Benutzung eines Laufbands die ständige Überwachung durch einen qualifizierten Therapeuten erfordert. Beachten Sie auch die Sicherheitshinweise des Trainingsgeräteherstellers.

SilverFit BV haftet in keinem Fall für direkte, indirekte oder andere Schäden, einschließlich Personenschäden, aufgrund fahrlässiger, unvorsichtiger oder nicht beaufsichtigter Nutzung des SilverFit Mile.

Bitte lesen Sie vor der Nutzung des eingesetzten Übungsgeräts die Benutzeranleitung durch.

### **Warnhinweis:**

Mit dem SilverFit Mile macht Ausdauertraining Spaß. Ein Risiko besteht darin, dass der Patient die eigenen Grenzen überschreitet und zu lange trainiert. Der begleitende Therapeut muss darauf achten, dass Patienten nicht zu lange bzw. zu intensiv trainieren.

# **Wer kann den SilverFit Mile benutzen?**

#### **Der SilverFit Mile kann verwendet werden für:**

Der SilverFit Mile kann für Patienten verwendet werden, die von einem Training an den verwendeten Trainingsgeräten profitieren werden. Zu diesen Geräten gehören: Fahrrad, Ergometer, Aktiv-Passiv-Trainer, Handbike, Laufband, Rudergerät, Ellipsentrainer, Bettentrainer oder ähnliche Geräte. Achtung: Verwenden Sie die von SilverFit gelieferte Hardware nicht für andere Zwecke als in dieser Anleitung beschrieben.

#### **Der SilverFit Mile kann nicht verwenden werden bei**

- Patienten, die unter schwerer Kinetose (Reisekrankheit, Autokrankheit usw.) leiden.
- Patienten, mit ernsthaften Gleichgewichtsstörungen
- Patienten, bei denen von Ausdauertraining auf der eingesetzten Hardware aus medizinischen Gründen abgeraten wird

#### **Interaktives Radfahren bietet folgende Vorteile gegenüber herkömmlichen Geh- oder Radfahrtraining:**

- Patienten sind motivierter:
	- Im Schnitt führt dies zu längeren individuellen Trainingseinheiten
	- Im Schnitt nehmen Patienten häufiger am Training teil
	- Im Schnitt führt dies zu einer besseren Einhaltung der Anweisungen
- Patienten konzentrieren sich weniger auf ihre Angst und Schmerzen, dadurch beginnen sie eher eine Übung, die sie sonst vermeiden würden.
- Bei Krankheitsbildern und Patienten, die von häufigem Training profitieren, wird erwartet, dass ein Training mit dem SilverFit Mile zu besseren Ergebnissen führt. Untersuchungen haben gezeigt, dass interaktives Radfahren bei älteren Menschen mit Demenz zu einer Verringerung der Anfälligkeit führte.
- Es gibt Hinweise darauf, dass das Training mit einem Film positive kognitive Nebenwirkungen hat.

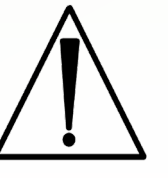

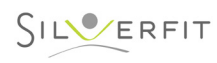

# **SOFORT LOSLEGEN**

### **Einführung:**

Training auf einem Fahrrad oder Laufband ist ein fester Bestandteil vieler Rehabilitationsmaßnahmen. Leider ist das Laufen auf einem Laufband lange nicht so motivierend wie ein Spaziergang in der Natur oder in der Innenstadt vor Ort. Mit dem SilverFit Mile ist es möglich, der Erfahrung des draußen Spazierengehens oder Radfahrens so nah wie möglich zu kommen.

Der SilverFit Mile kann auf jeden Typ Laufband oder Fahrrad montiert werden. Mithilfe eines Projektors wird eine virtuelle Umgebung auf einem großen Bildschirm geschaffen, der vor dem Laufband oder Fahrrad hängt. Aus der SilverFit Mile-Software können Sie aus mehreren Filmen und unterschiedlichen Kategorien wählen. Dadurch hat der Rehabilitationspatient das Gefühl, tatsächlich in einer anderen Umgebung herumzulaufen oder Rad zu fahren. Dieses Dokument erklärt, wie die SilverFit Mile-Software verwendet wird.

# **Den SilverFit Mile starten**<br>1. Schalten Sie den Computer mit d

- Schalten Sie den Computer mit der Ein-/Aus-Taste ein.
- 2. Schalten Sie den Beamer oder den Bildschirm mit der Ein-/Aus-Taste ein.
- 3. Warten Sie einen Moment, bis der Computer hochgefahren ist, und lesen Sie die Warnhinweise auf dem weißen Startbildschirm sorgfältig durch.
- 4. Der Startbildschirm erscheint automatisch mit einem Film im Bild, und der Mile ist einsatzbereit.

# **Den SilverFit Mile beenden**

- 1. Klicken Sie auf die Menüschaltfläche in der oberen rechten Ecke auf Herunterfahren.
- 2. Wenn um eine Bestätigung gebeten wird, klicken Sie dann auf "Ja". Der Computer schaltet sich jetzt aus.
- 3. Schalten Sie den Beamer oder den Bildschirm mit der Ein-/Aus-Schaltfläche aus.

### **Einen anderen Film ansehen?**

Der Startbildschirm zeigt in einem bestimmten Intervall einen anderen Film an. Wenn Sie einen geeigneten Film sehen, können Sie sofort mit dem Radfahren beginnen. Der Film startet dann automatisch. Es gibt noch mehr Möglichkeiten mit dem SilverFit Mile. Dazu verwenden Sie die Maus.

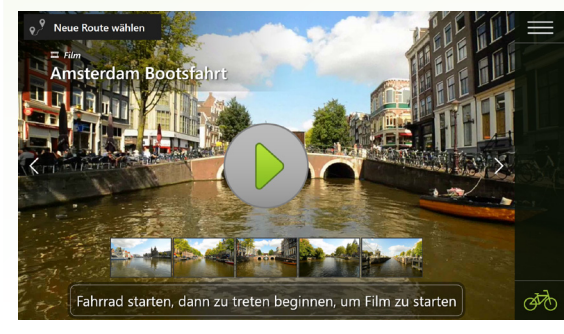

**SILVERFIT** 

### **Schnell mit Ihrem Trainingsgerät starten:**

Sobald der SilverFit Mile hochgefahren ist, erscheint der Startbildschirm, wie neben stehend abgebildet. Sie können sofort loslegen. Eine ausführliche Erläuterung der Trainingsgeräte finden Sie auf Seite 26 und folgende oder in der Anleitung, die im Lieferumfang des Geräts enthalten ist.

#### **Mit einem MOTOmed oder Thera-Trainer:**

- 1. Setzen Sie sich vor das Fahrrad und platzieren Sie die Füße auf den Fußstützen. Weitere Informationen siehe Seite 23 und 24.
- 2. Hinweis: Sie müssen das Fahrrad mit dem Startknopf starten und dürfen nur bei laufendem Motor in die Pedale treten. Wenn Sie einfach anfangen zu treten, können Sie den Motor beschädigen. Das Fahrrad gibt dann eine Fehlerbenachrichtigung.
- 3. Der Film startet automatisch.

#### **Auf einem Heimtrainer**

- 1. Setzen Sie sich auf den Heimtrainer und beginnen Sie zu treten.
- 2. Der Film startet automatisch.

# **Auf einem Laufband:**

- 1. Begeben Sie sich auf das Laufband.
- 2. Starten Sie das Laufband.
- 3. Der Film startet automatisch.

#### **Ohne verbundenen Sensor:**

- 1. Verwenden Sie die Maus, um auf das Fahrrad-Symbol zu klicken, dieses wird jetzt grau. Dies bedeutet, dass kein Sensor verwendet wird.
- 2. Mit der Play-Schaltfläche mitten auf dem Bildschirm startet man den Film.

# **ANWENDUNGSTIPPS**

# **Tipps bei selbstständiger Nutzung durch Patienten**

**Fernbedienung**: Um die selbstständige Nutzung zu fördern, haben wir eine spezielle Fernbedienung entwickelt. Die Fernbedienung funktioniert ähnlich wie die eines Fernsehers, und mit ein paar Tasten kann man einen Film auswählen und starten, und zurück zum Startbildschirm gehen, um einen anderen Film auszuwählen. Für weitere Informationen wenden Sie sich bitte an support@silverfit.nl oder rufen Sie +31 (0)348 - 769 110 an.

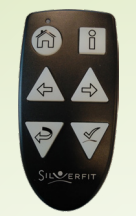

**Protokoll:** Es gibt Patienten, die den SilverFit Mile sehr gut selbstständig benutzen können. Bei einigen Patienten besteht jedoch die Gefahr, dass sie zu viel trainieren, wodurch der Physiotherapeut keine Übersicht über die Anzahl Trainingseinheiten des Patienten hat. Fragen Sie in diesen Fällen den Patienten, ob er ein Protokoll der Zeitpunkte und eventuell der Dauer der Trainingseinheiten mit dem Mile führen kann. Das gibt Ihnen als Therapeut Übersicht über die Trainingseinheiten und die Möglichkeit dieses anzupassen.

**Timer:** Zudem können Sie bei äußerst aktiven Patienten, die Gefahr laufen, zu viel zu trainieren, einen separaten Timer verwenden, beispielsweise ein Telefon oder eine Eieruhr. Der Timer zeigt das Ende des Trainings an.

# **Tipps für eine Gruppenaktivität**

Der SilverFit Mile kann auch für eine Gruppenaktivität verwendet werden. Die Bilder bieten oftmals Gesprächsstoff für einen Schwatz zwischen Therapeut und Patient, aber auch für die Patienten untereinander. Setzen Sie eine wöchentliche Radaktivtität auf den Aktivitätenkalender, die von einem Freiwilligen oder Aktivitätenbegleiter begleitet wird.

**Loses Fahrrad oder Stuhl dazu stellen:** Wenn nur ein Fahrrad mit einem Sensor angeschlossen ist, bedeutet das nicht direkt, dass nur ein Patient trainieren kann. Indem man ein loses Fahrrad dazu stellt, können zwei Menschen gleichzeitig trainieren, und kommt häufig ein Gespräch in Gang. Das können auch ein oder mehrere simple Beintreter sein. Wenn kein zusätzliches Fahrrad verfügbar ist, kann auch ein Stuhl dazu gestellt werden. Die Patienten können sich dann auf dem Fahrrad abwechseln.

**Die Filme einfach so abspielen:** Die Filme auf dem SilverFit Mile eignen sich auch dazu, ohne Radfahren angesehen zu werden. Die Filme können einfach so für eine Gruppe von Patienten abgespielt werden. Die Filme sorgen häufig für genügend Gesprächsstoff.

# **Tipps um den SilverFit Mile so oft es geht zu verwenden**

- Nehmen Sie in Verträgen für Pflege innerhalb der Familie auf, dass der SilverFit Mile mit der Familie verwendet werden darf.
- Regen Sie Familienangehörige und Pflegekräfte dazu an, das Fahrrad mit einem Patienten zu verwenden; das liefert anregenden Gesprächsstoff aufgrund der schönen Umgebungen. So kann der Mile auch am Abend oder Wochenende eingesetzt werden.
- Setzen Sie den Mile am Wochenende im großen Saal ein, sodass die Familie eher dazu geneigt ist, gemeinsam Rad zu fahren.
- Notieren Sie in der elektronischen Pflegeakte im persönlichen Terminkalender des Patienten (durch den Physiotherapeuten), wie oft der Patient Rad fahren darf. Beispielsweise täglich oder 3 Mal pro Woche oder beispielsweise Mo, Mi und Fr: von 10.00-10.30 Uhr. Wenn dies auch dem (Pflege-)Personal klar ist, dann werden Bewohner beispielsweise jeden Tag dazu angeregt, nach dem Frühstück Rad zu fahren oder routinemäßig vor dem Abendessen eine Viertelstunde Rad zu fahren.

# **Routen als "Favoriten" markieren**

Auf dem Auswahlbildschirm der Filmrouten, Zeitreisen und Google Street View ist es möglich, Routen als "Favoriten" zu markieren. Die Routen, die Sie als Favoriten markiert haben, werden im Karussell auf dem Startbildschirm angezeigt. Zudem können Sie bei der manuellen Auswahl eines Films die Liste nach "Favoriten" filtern, wodurch Sie den schönen Film schneller gefunden haben.

Passen Sie auf, welche Filme Sie als Favoriten hinzufügen, wenn das System unabhängig von Patienten verwendet wird. Filme mit einem Ausrufezeichen können unerwartete Bewegungen enthalten und sind daher für die Verwendung ohne Aufsicht eines Therapeuten weniger geeignet.

# **Den SilverFit Mile umstellen**

Wenn sich Ihr SilverFit Mile auf einem Ständer befindet, können Sie diesen umstellen, um ihn in unterschiedlichen Abteilungen einzusetzen. Fahren Sie das System erst vollständig herunter, wie oben beschrieben, ziehen Sie dann den Netzstecker aus der Steckdose. Sollten Sie dies nicht tun, können dauerhafte Schäden am System entstehen. Lesen Sie vor dem Umstellen des Übungsgeräts die Anleitung durch, die im Lieferumfang des entsprechenden Geräts enthalten ist.

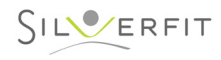

# **DIE MAUS BEDIENEN**

### **Navigieren mit der Maus**

Es werden zwei unterschiedliche Maustypen mit dem SilverFit Mile verwendet. Sie können Ihren Maustyp anhand der nachstehenden Abbildung ermitteln.

Der allgemeine Gebrauch der Maus ist für beide Typen gleich. Sie bewegen den Cursor der Maus, indem Sie leicht Ihr Handgelenk bewegen. Sie müssen nicht Ihren ganzen Arm bewegen.

#### **Warpia-/Lefant-Maus**

**Ein-/Aus-Taste**: zum Ein- oder Ausschalten der Maus.

**Linke Maustaste**: um damit auf etwas auf dem Bildschirm zu klicken oder dann, wenn das System verlangt, auf etwas zu "klicken".

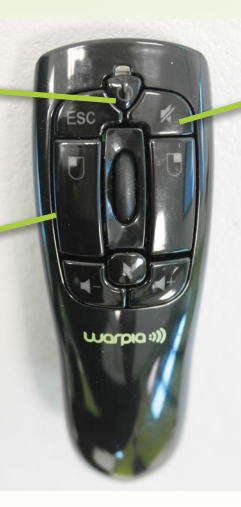

**Ton-Taste**: zum Ein- oder Ausschalten des Tons.

Manchmal ist es praktisch, die Maus auszuschalten, wenn Sie sie eine Weile nicht verwenden. Dadurch bewegt sich der Cursor auf dem Bildschirm nicht hin und her, wodurch Menschen abgelenkt werden können. Wir empfehlen Ihnen, nie die Ein-/ Aus-Taste an der Seite der Maus zu verwenden.

Die Maus benötigt zwei AAA-Batterien.

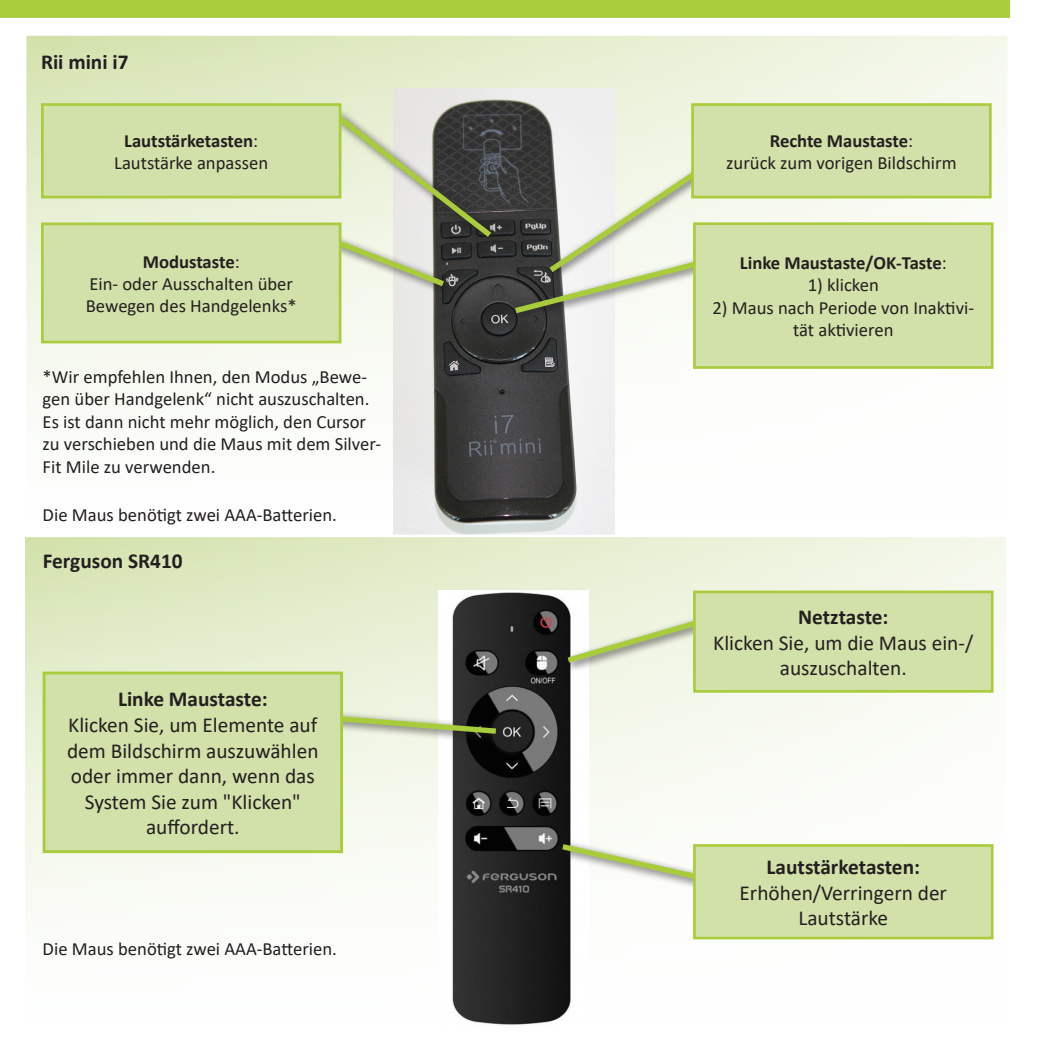

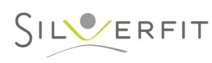

# **DER STARTBILDSCHIRM**

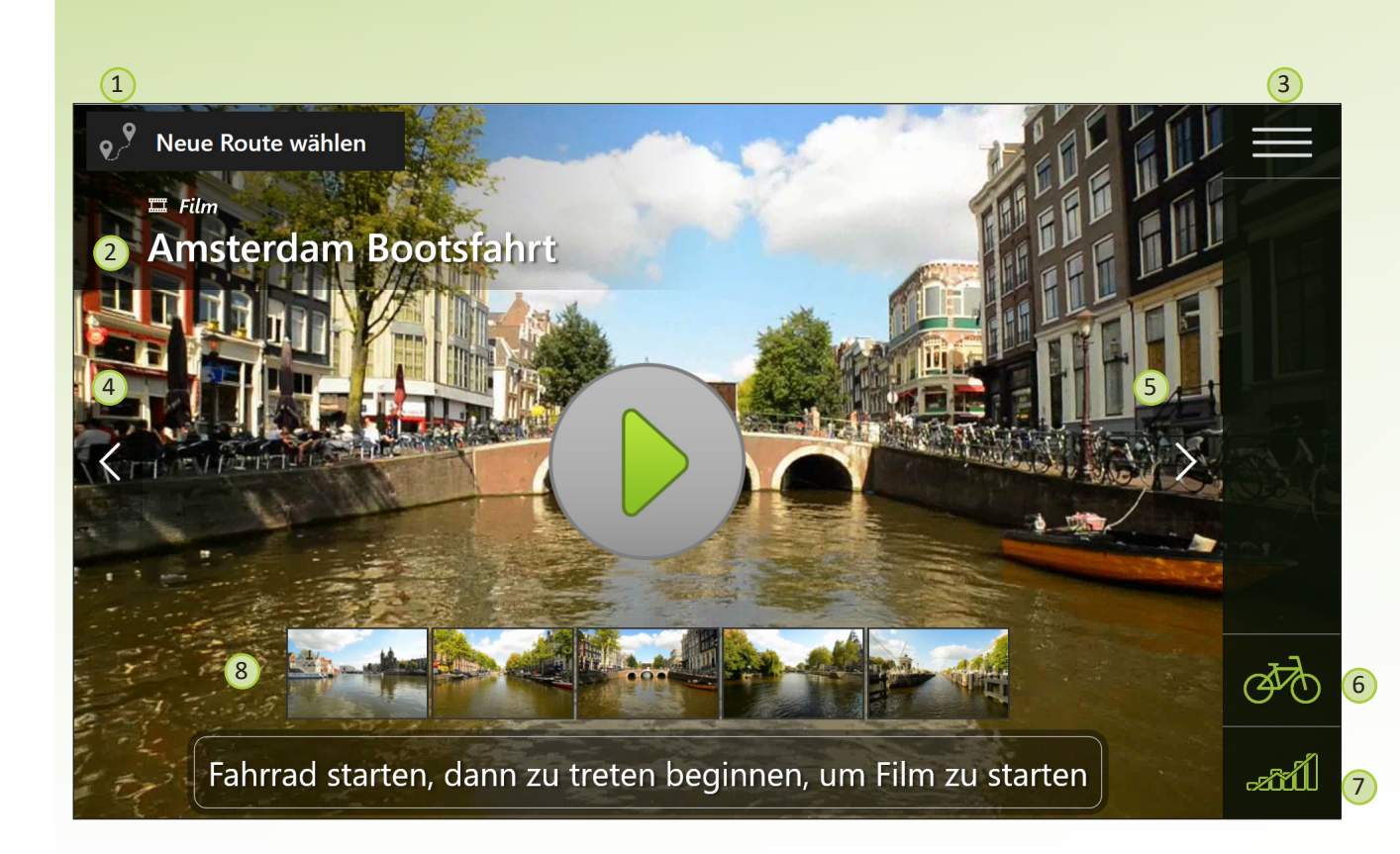

Sobald der SilverFit Mile hochgefahren ist, befinden Sie sich auf dem Startbildschirm. Solange der Patient nicht mit dem Training beginnt, wird Ihnen auf diesem Bildschirm jeweils eine andere Route angezeigt (siehe Karussell). Wenn der Patient mit dem Training beginnt, startet der Film, der zu diesem Zeitpunkt auf dem Bildschirm zu sehen ist. Achtung: Bei einem Thera-Trainer muss das Fahrrad bereits eingeschaltet sein (die Pedale drehen sich), bevor der Patient mit dem Training beginnt.

Sie können auch direkt eine andere Route aussuchen, siehe nachstehend Punkt 1. Die grafische Benutzeroberfläche, wie sie auf dieser Abbildung dargestellt ist, wird nur sichtbar, wenn die kabellose Maus verwendet wird. Wenn sich die Maus nicht bewegt, gibt es mehr von dem Film zu sehen.

- 1. Öffnet eine Übersicht aller verfügbaren Routen, unterteilt in Tour-Filme, Zeitreise-Routen, Google Street View-Routen und Benutzerinhalte.
- 2. Während der Name des Films angezeigt wird, wird ebenfalls angegeben, ob es sich bei der Route um einen Film oder eine Diashow handelt.
- 3. Öffnet das Menü. Über dieses Menü haben Sie Zugriff auf das Benutzerhandbuch und die Schaltfläche zum Herunterfahren des SilverFit Mile.
- 4. Zeigt den vorigen Film aus dem Karussell.
- 5. Zeigt den nächsten Film aus dem Karussell.
- 6. Wechseln Sie zwischen dem Einsatz des Fahrrads (oder Laufbands) oder dem automatischen Abspielen der Routen mit einer konstanten Geschwindigkeit.
- 7. Sehen Sie sich die Trainingsergebnisse an (diese Schaltfläche ist nicht vorhanden, wenn noch keine Ergebnisse vorliegen).
- 8. Wählen Sie eine Szene. Die Filme sind in einige Szenen unterteilt. Klicken Sie auf eine dieser Szenen, um den Film ab dieser Szene abzuspielen. Wenn die Szene vorbei ist, fährt der Film einfach mit der nächsten Szene fort. Wenn das Ende des Films erreicht ist, beginnt er automatisch aufs Neue ab der ersten Szene.

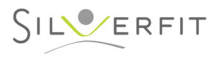

# **DIE FILME IM STARTBILDSCHIRM ANPASSEN**

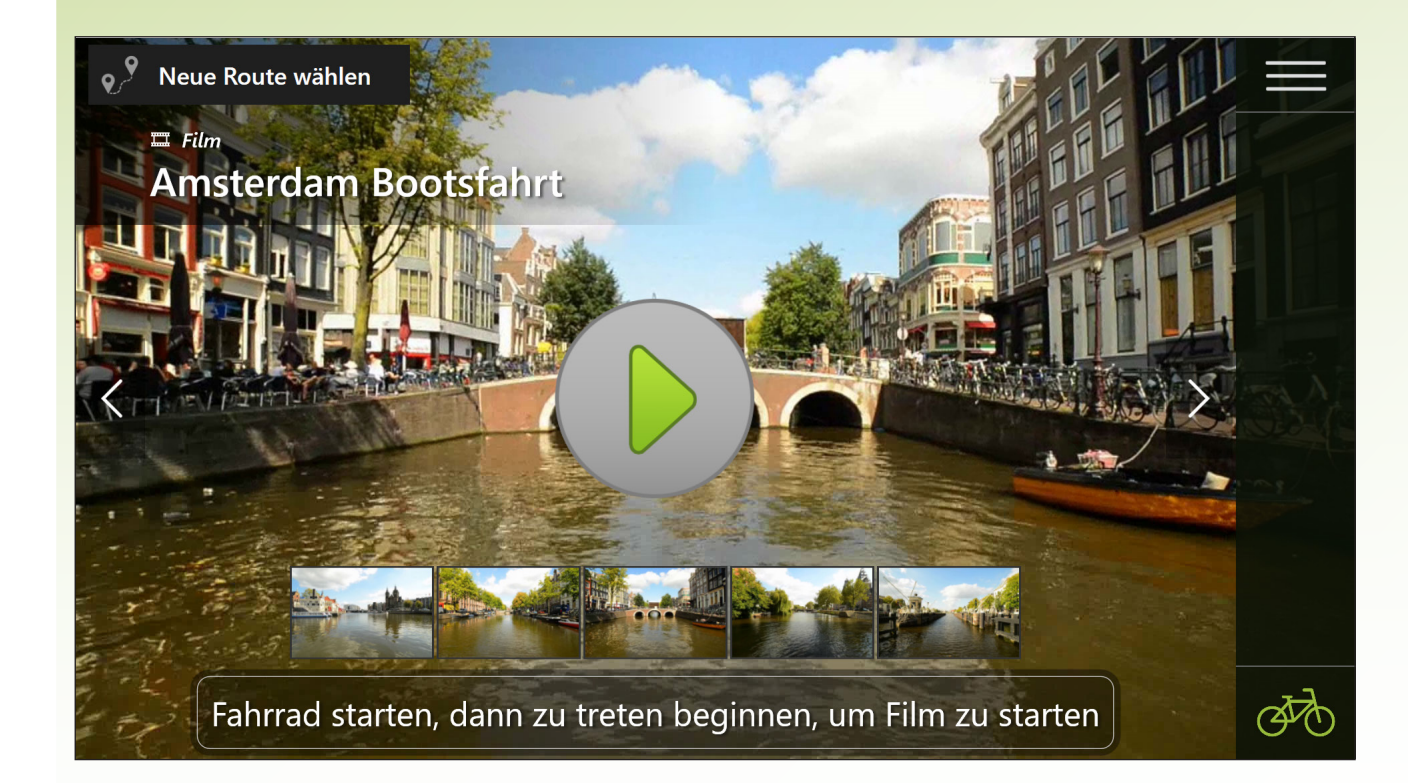

Die als 'Favorit' gekennzeichneten Routen werden abwechselnd auf dem Startbildschirm angezeigt. Sie können eine Route als Favoriten markieren, indem Sie im Menü beim gewünschten Film auf das Sternchen klicken (siehe für weitere Informationen: Seite 11 für Filmrouten, Seite 14 für Zeitreise-Routen und Seite 16 für Google Street View-Routen).

Wenn sich ein USB-Stick mit Google Street View-Routen im SilverFit Mile befindet, werden die als Favoriten markierten Google Street View-Routen iauf dem Startbildschirm angezeigt (siehe Seite 22 und folgende für weitere Informationen zum Erstellen von Google Street View-Routen). Der USB-Stick muss mit dem SilverFit Mile verbunden bleiben, um die Routen anzeigen zu können.

Neu zum System hinzugefügte Filme werden abwechselnd für 30 Tage auf dem Startbildschirm angezeigt. Nach diesen 30 Tagen verschwinden sie automatisch aus dem Startbildschirm, es sei denn, Sie haben diese Filme als Favoriten markiert.

Wenn weniger als zehn Routen als Favoriten markiert sind, füllt das System dem Startbildschirm automatisch bis zu zehn Routen auf. Diese Routen werden dann willkürlich ausgewählt. Es ist möglich, mehr als zehn Routen als Favoriten zu markieren.

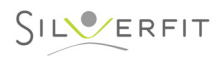

# **EINE ROUTE WÄHLEN**

### Neue Route wählen  $| \circ \rangle$

Um eine Route manuell zu wählen, klicken Sie mit der Maus auf die Schaltfläche "Andere Route wählen". Ein Menü wird geöffnet, auf dem sich unterschiedliche Registerkarten zum Wählen einer Route befinden.

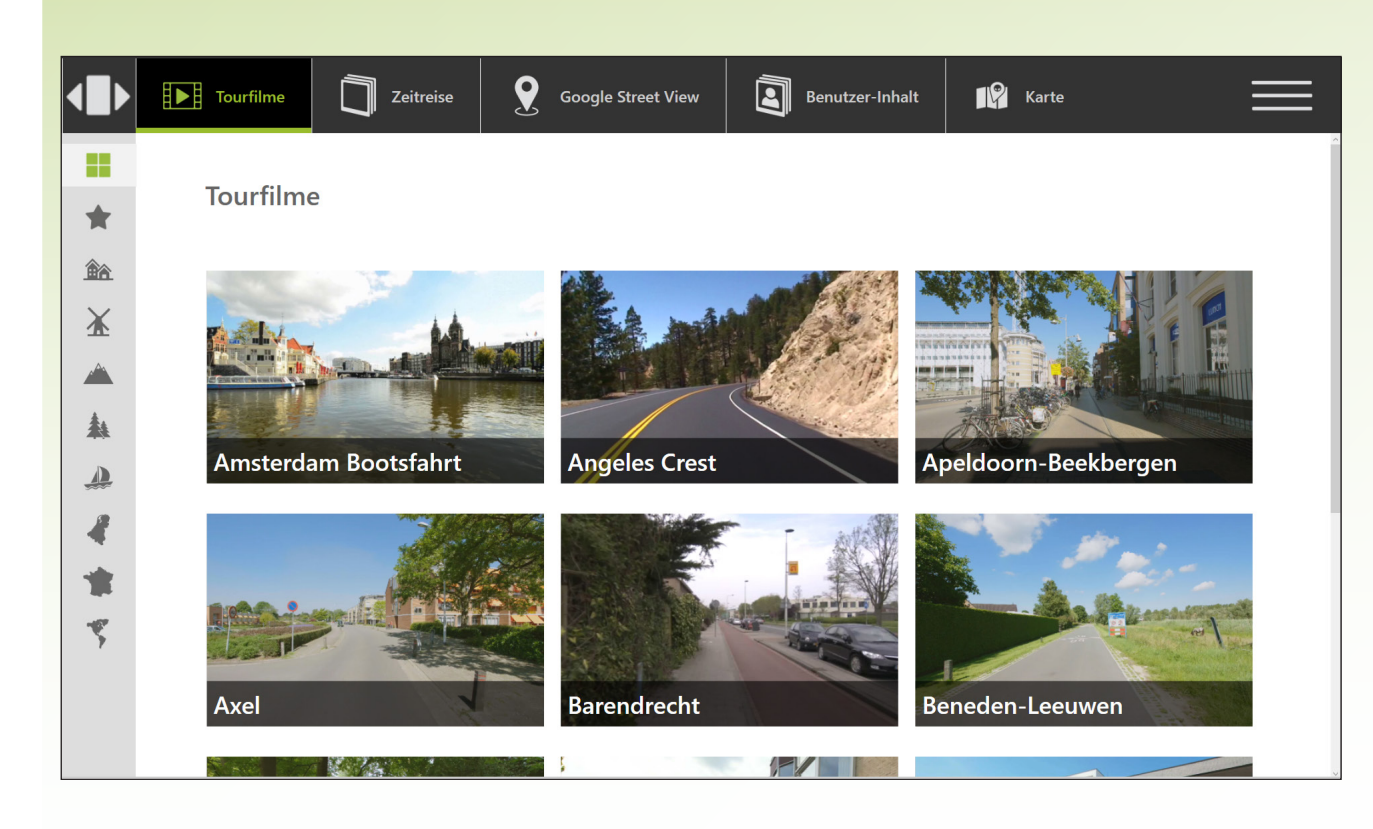

### **Die verschiedenen Arten von Routen:**

#### **Filmrouten:**

Radfahren mit einer Filmroute macht die Therapie angenehmer. Dadurch verbessert sich die Einhaltung der Anleitungen und möchten Patienten pro Sitzung länger trainieren. Der SilverFit Mile enthält eine große Auswahl an Filmrouten im In- und Ausland, durch die Stadt, die freie Natur und an besonderen Orten wie Giethoorn, Schiphol und dem Rotterdamer Zoo.

#### **Zeitreisen:**

In Vergleich zu vor einigen Jahrzehnten sehen heute viele Städte vollkommen anders aus. Viele Patienten möchten gerne noch einmal zurück in die gute alte Zeit. Unsere Zusammenarbeit mit verschiedenen Regionalarchiven ermöglicht es jetzt tatsächlich, mit dem SilverFit Mile durch die Vergangenheit zu radeln. Von diversen Städten sind Routen mit Regionalarchivfotos erhältlich. Diese werden während des Radfahrens als Diashow auf dem Bildschirm gezeigt. Es kann mit Fotos aus verschiedenen Jahrzehnten gefahren werden, von den 30er Jahren bis zu den 90er Jahren. Eine Zeitreise ist häufig ein Fest des Wiederentdeckens. Es macht natürlich sehr viel Spaß, gemeinsam mit dem Patienten die Fotos anzusehen und Geschichten von früher miteinander zu teilen.

#### **Google Street View:**

Den meisten Menschen macht es viel Spaß, durch ein bekanntes Gebiet zu radeln. Zum Beispiel eine Route durch den Geburtsort, den Ort, an dem jemand gewohnt hat, oder entlang einer Lieblingsferiendestination. Aufgrund der einzigartigen Verknüpfung zwischen dem SilverFit Mile und Google Street View ist es möglich, persönliche Routen zu entwerfen. Mit dem speziellen Routenplaner kann eine Route nach Wunsch in allen Regionen der Welt, die Google kartiert hat (siehe Seite 22), zusammengestellt werden. Sie planen die Route einfach mit unserer im Lieferumfang enthaltenen Routenplaner-Software, auf dieselbe Weise, mit der Sie eine Route per Google Maps planen. Sie können genau planen, entlang welcher Straßen die Route verläuft. Gefällt Ihnen die Route? Dann wird die Route während des Radfahrens auf dem Bildschirm des Mile als eine Diashow mit von Google gemachten Fotos angezeigt.

#### **Benutzerinhalte:**

Es ist auch möglich, dem SilverFit Mile-System eigene Filme und Diashows hinzuzufügen. So können Sie während der Therapie Ihre eigenen Filme von der Umgebung verwenden. Außerdem können Angehörige Bilder sammeln und diese bei Besuchen auf dem SilverFit Mile anschauen. Dies bietet Gesprächsstoff und ermöglicht Ihnen eine sinnvolle gemeinsame Bewegungsaktivität.

# **FILMROUTEN (1 von 2)**

# **Einen Film auswählen**

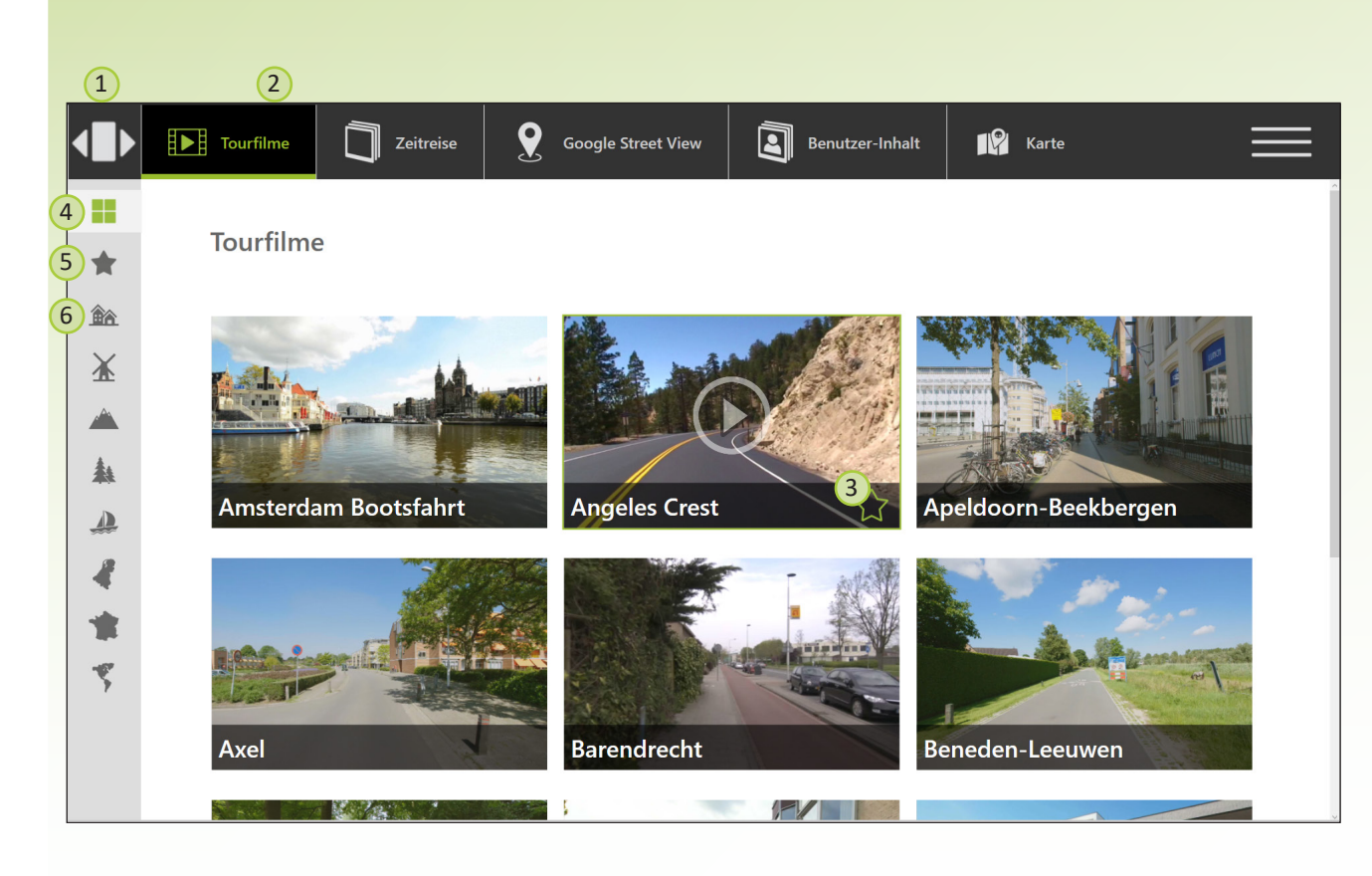

Aus dieser Liste wählen Sie einen Film aus. Klicken Sie auf einen Film, um ihn abzuspielen. Wenn die Liste sehr lang ist, bewegen Sie dann den Mauscursor, um nach oben und unten zu scrollen oder verwenden Sie das Scrollrad der Maus.

- 1. Zurück zur Startseite.<br>2. Die Registerkarte "Fill
- Die Registerkarte "Filmrouten" ist ausgewählt.
- 3. Klicken Sie auf den Stern, um diesen Film als Favorit zu markieren. Der Stern wird grün. Filme, die als Favorit markiert sind, erscheinen auf dem Startbildschirm.

#### Filtermöglichkeiten:

- 4. Alle Filme in der Liste anzeigen.
- 5. Alle Filme, die als Favoriten markiert wurden, anzeigen.
- 6. Alle Filme, die in die entsprechende Kategorie fallen, anzeigen. Indem Sie mit der Maus über die Schaltfläche ziehen, erhalten Sie weitere Erläuterungen zur Kategorie.

Manchmal wird zusammen mit dem Film ein Symbol angezeigt. Diese Symbole enthalten Informationen zum Film.

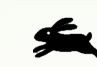

Wenn Sie mit einem Laufband trainieren, sehen Sie manchmal einen Hasen; das bedeutet, dass der Film auf Fahrradgeschwindigkeit aufgenommen wurde und sich also schneller bewegt.

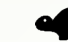

Wenn Sie mit einem Fahrrad trainieren, sehen Sie hier manchmal eine Schildkröte; das bedeutet, dass der Film auf Spaziergeschwindigkeit aufgenommen wurde und sich also langsamer bewegt.

Ein Ausrufezeichen bedeutet, dass der Film unerwartete Bewegungen enthält.

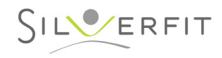

# **FILMROUTEN (2 von 2)**

# **Während des Trainings**

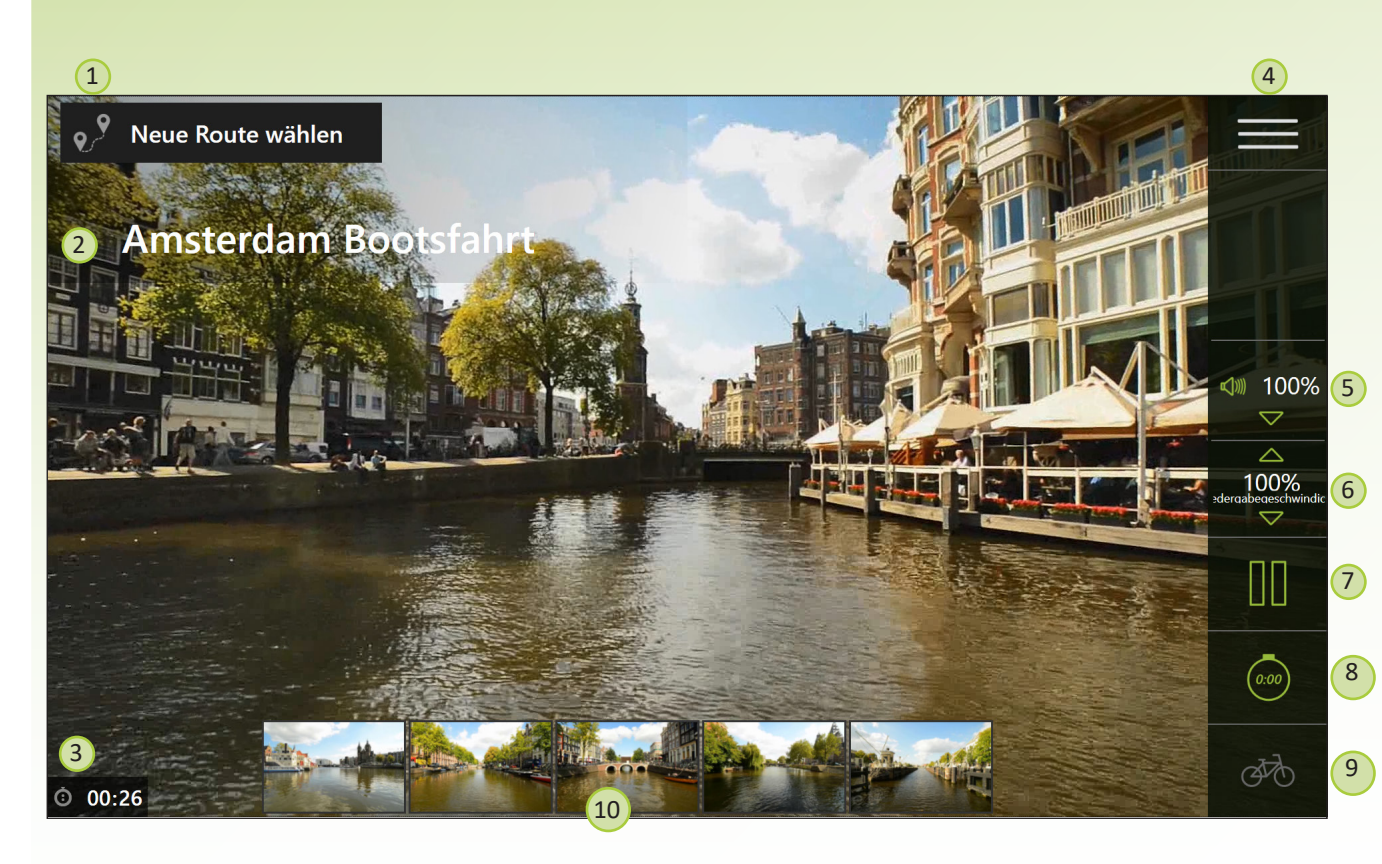

Der Film wird gestartet, wenn der Patient mit dem Treten beginnt (oder mit dem Laufen, wenn ein Laufband angeschlossen ist). Die Bilder passen sich automatisch an die Rad- (oder Laufband)-geschwindigkeit an. Falls mehrere Fahrräder mit Sensor an den Mile angeschlossen sind, passen sich die Bilder an den denjenigen an, der am schnellsten fährt. Der Film wird bildschirmfüllend angezeigt. Wenn die Maus bewegt wird, wird das Menü angezeigt:

- 1. Zeigt alle verfügbaren Routen.
- 2. Der Name des Films, der jetzt gezeigt wird.
- 3. Die Zeit seit dem Start des Trainings. Diese Zeit beginnt erneut zu zählen, wenn eine Weile nicht trainiert wird oder wenn zwischen Steuerung mit dem Fahrrad oder Laufband bzw. Steuerung mit einer konstanten Geschwindigkeit gewechselt wird.
- 4. Öffnet das Menü. Über dieses Menü haben Sie Zugriff auf das Benutzerhandbuch und die Schaltfläche zum Herunterfahren des SilverFit Mile.
- 5. Bedienen Sie die Tonlautstärke. Mit den Pfeilen können Sie den Ton lauter oder leiser einstellen, durch Drücken des Tonsymbols können Sie den Ton ein- oder ausschalten.
- 6. Legen Sie die Abspielgeschwindigkeit des Films fest, indem Sie auf die Pfeile klicken.
- 7. Wenn Sie ohne Sensor Rad fahren (oder laufen), können Sie den Film mit dieser Taste anhalten. Wenn Sie mit Sensor Rad fahren (oder laufen), können Sie den Film anhalten, indem Sie aufhören zu treten oder laufen.
- 8. Die Dauer der heutigen Trainingseinheit anzeigen. Die Schaltfläche ist grün, wenn die Zeit angezeigt wird. Klicken Sie erneut auf die Schaltfläche, um die Zeit auszu blenden; die Schaltfläche wird wieder grau.
- 9. Wechseln Sie zwischen dem Einsatz des Fahrrads (oder Laufbands) oder dem auto matischen Abspielen der Routen mit einer konstanten Geschwindigkeit. Achtung: Mit dem Wechsel wird die heutige Trainingssitzung beendet.
- 10. Wählen Sie eine andere Szene. Wenn die Szene vorbei ist, fährt der Film einfach mit der nächsten Szene fort. Wenn das Ende des Films erreicht ist, beginnt er automa tisch aufs Neue ab der ersten Szene.

Wenn der Film angehalten wird, erscheint der Timer wie rechts dargestellt. Dies gibt an, wie lange es dauert, bis das System wieder auf den Startbild schirm zurückkehrt. Das Pausieren tritt auf, wenn der Patient stoppt oder die Pausentaste manuell gedrückt wird.

Der Timer kann durch einmaliges Anklicken mit der Maus angehalten werden. Auf diese Weise können Sie verhindern, dass das System zum Startbildschirm zurückkehrt, um z.B. etwas auf dem Fahrrad einzustellen und dann wieder weiterzufahren.

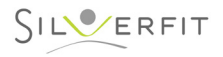

# **Zeitreise (1 von 3)**

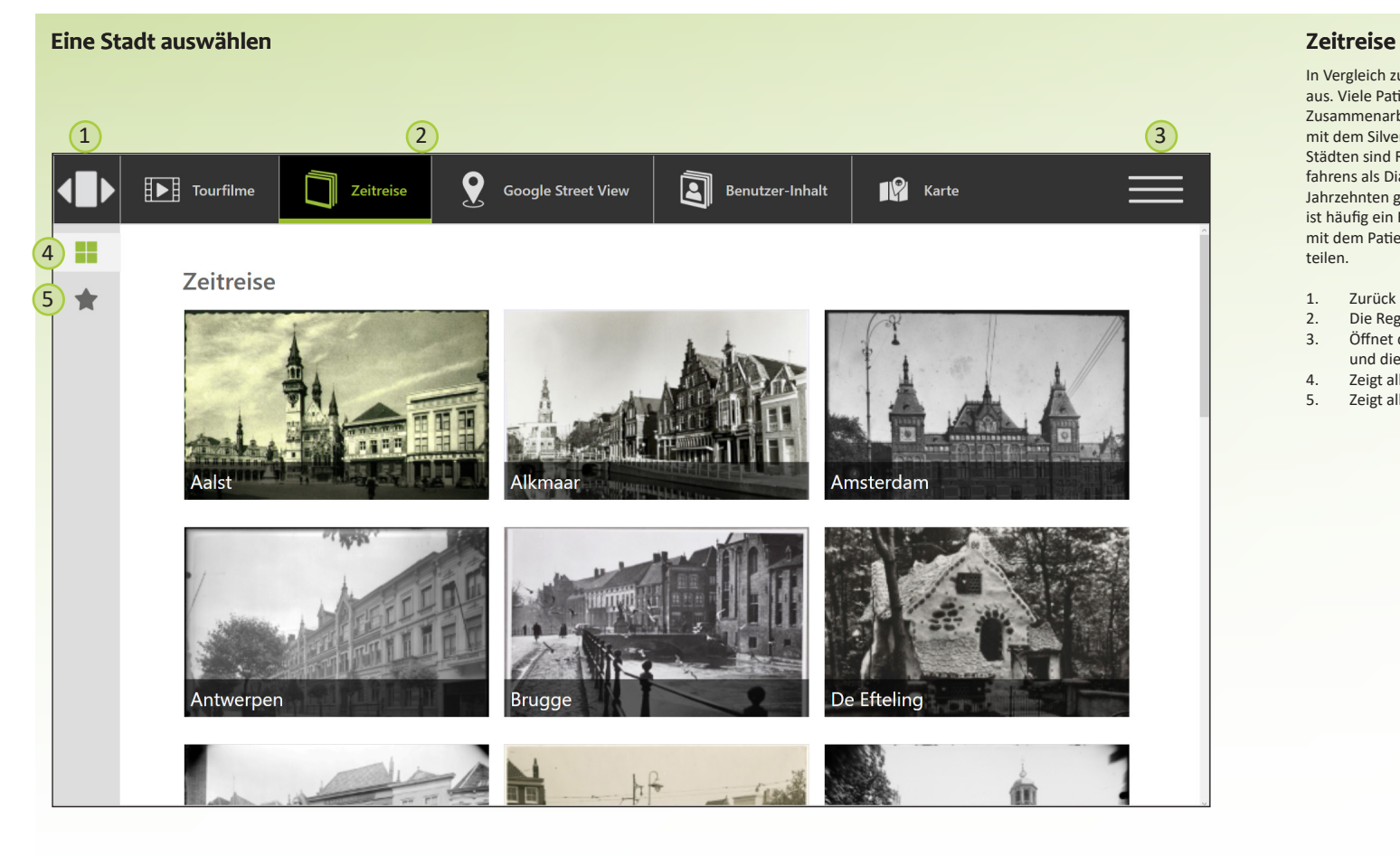

In Vergleich zu vor einigen Jahrzehnten sehen heute viele Städte vollkommen anders aus. Viele Patienten möchten gerne noch einmal zurück in die gute alte Zeit. Unsere Zusammenarbeit mit verschiedenen Regionalarchiven ermöglicht es jetzt tatsächlich, mit dem SilverFit Mile eine Reise in die Vergangenheit zu unternehmen. Von diversen Städten sind Routen mit Regionalarchivfotos verfügbar. Diese werden während des Radfahrens als Diashow auf dem Bildschirm gezeigt. Es kann mit Fotos aus verschiedenen Jahrzehnten gefahren werden, von den 30er Jahren bis zu den 90er Jahren. Ein Zeitreise ist häufig ein Fest des Wiederentdeckens. Es macht natürlich sehr viel Spaß, gemeinsam mit dem Patienten die Fotos anzusehen und Geschichten von früher miteinander zu teilen.

- 1. Zurück zur Startseite.
- 2. Die Registerkarte "Zeitreise" ist ausgewählt.
- 3. Öffnet das Menü. Über dieses Menü haben Sie Zugriff auf das Benutzerhandbuch und die Schaltfläche zum Herunterfahren des SilverFit Mile.
- 4. Zeigt alle verfügbaren Zeitreise-Städte an.
- 5. Zeigt alle als Favorit markierten Zeitreise-Routen an.

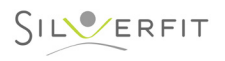

# **Zeitreise (2 von 3)**

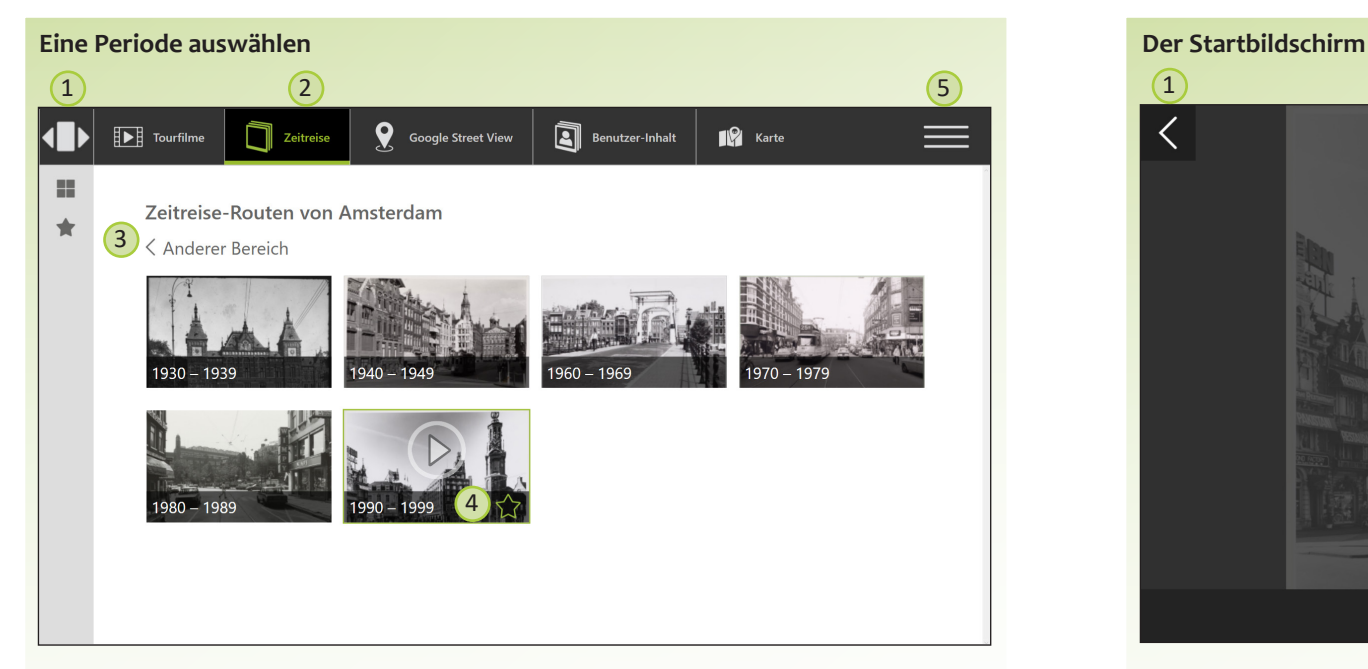

Aus dieser Liste wählen Sie eine Zeitperiode aus, um sie abzuspielen.

- 1. Zurück zur Startseite.
- 2. Die Registerkarte "Zeitreise" ist ausgewählt.
- 3. Gehen Sie zurück zum Bildschirm, um eine Stadt auszuwählen.
- 4. Klicken Sie auf den Stern, um diese Route als Favorit zu markieren. Der Stern wird grün. Routen, die als Favorit markiert sind, werden auf dem Startbildschirm angezeigt.
- 5. Öffnet das Menü. Über dieses Menü haben Sie Zugriff auf das Benutzerhandbuch und die Schaltfläche zum Herunterfahren des SilverFit Mile.

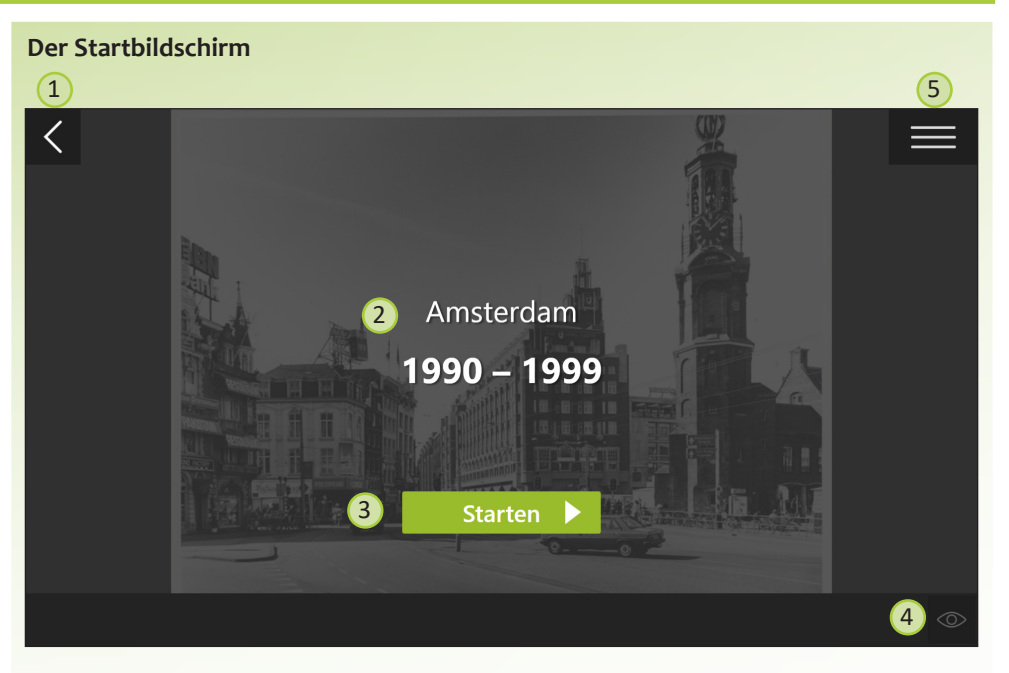

- 1. Kehren Sie zum vorigen Bildschirm zurück.
- 2. Details der Diashow, die Sie ausgewählt haben.
- 3. Starten Sie die Route. Standardmäßig wird nach dem Ende einer Diashow der nächste Zeitabschnitt dieser Stadt abgespielt (Sie können dies in den Einstellungen für diese Route ändern, siehe Punkt 4 unten).
- 4. Stellen Sie die Dauer ein, mit der ein Foto im Bild angezeigt wird (4, 8 oder 12 Sekunden) und die Art und Weise, wie die Fotos gezeigt werden (Ausblenden oder Diashow). Die Standard Einstellung ist 8 Sekunden oder Ausblenden. Darüber hinaus können Sie hier angeben, ob die Routen im nächsten Zeitabschnitt dieser Stadt automatisch weiterspielen sollen.
- 5. Öffnet das Menü. Über dieses Menü haben Sie Zugriff auf das Benutzerhandbuch und die Schaltfläche zum Herunterfahren des SilverFit Mile.

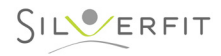

# **Zeitreise (3 von 3)**

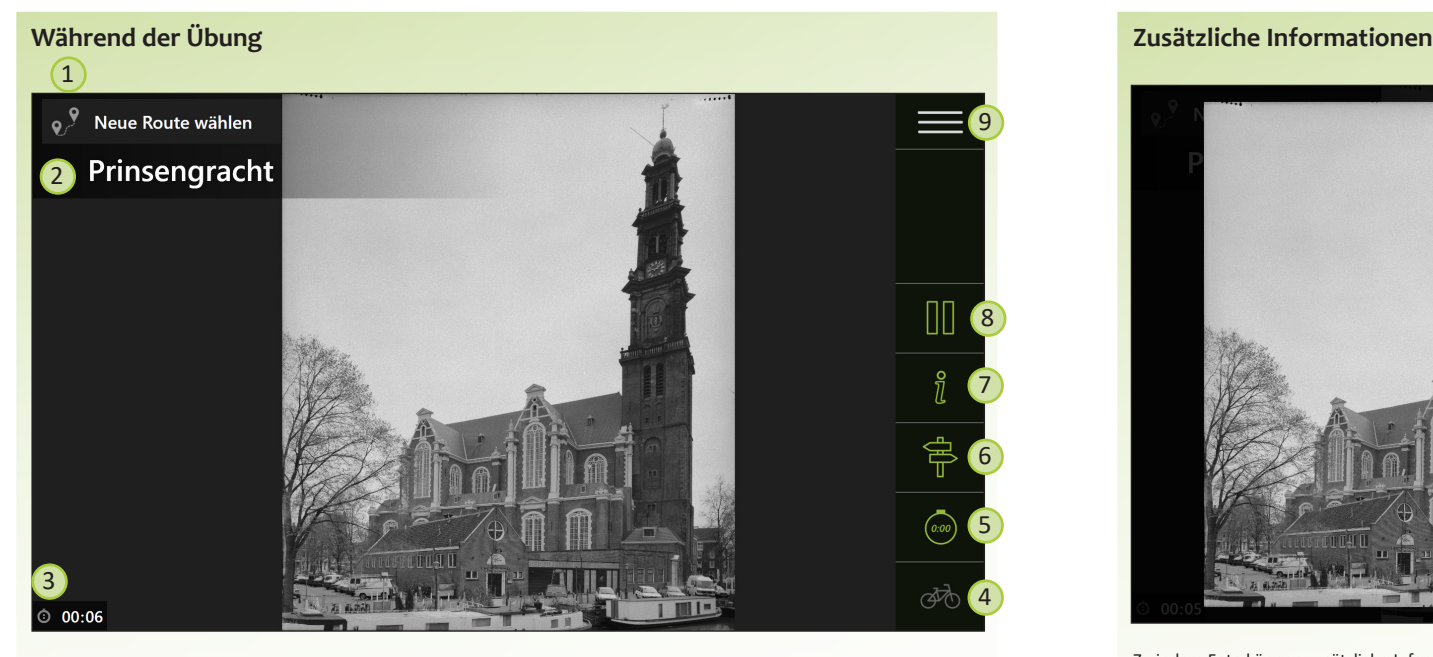

- 1. Wählen Sie eine andere Route.
- 2. Der Ort oder Straßenname der Stelle, wo das Foto aufgenommen wurde.
- 3. Die Zeit seit dem Start des Trainings.
- 4. Verknüpfen Sie den Sensor des Fahrrads mit dem Mile. Die Diashow beginnt, wenn der Patient beginnt, Rad zu fahren.
- 5. Die Dauer der heutigen Trainingseinheit anzeigen. Die Schaltfläche ist grün, wenn die Zeit angezeigt wird. Klicken Sie erneut auf die Schaltfläche, um die Zeit auszublenden; die Schaltfläche wird wieder grau.
- 6. Straßennamen ein- oder ausblenden.
- 7. Öffnen Sie zusätzliche Informationen zum Foto (siehe rechts).
- 8. Start/pausiert die Route, wenn kein Sensor mit dem Mile verbunden ist. Die Diashow wird dann automatisch abgespielt.
- 9. Öffnet das Menü. Über dieses Menü haben Sie Zugriff auf das Benutzerhandbuch und die Schaltfläche zum Herunterfahren des SilverFit Mile.

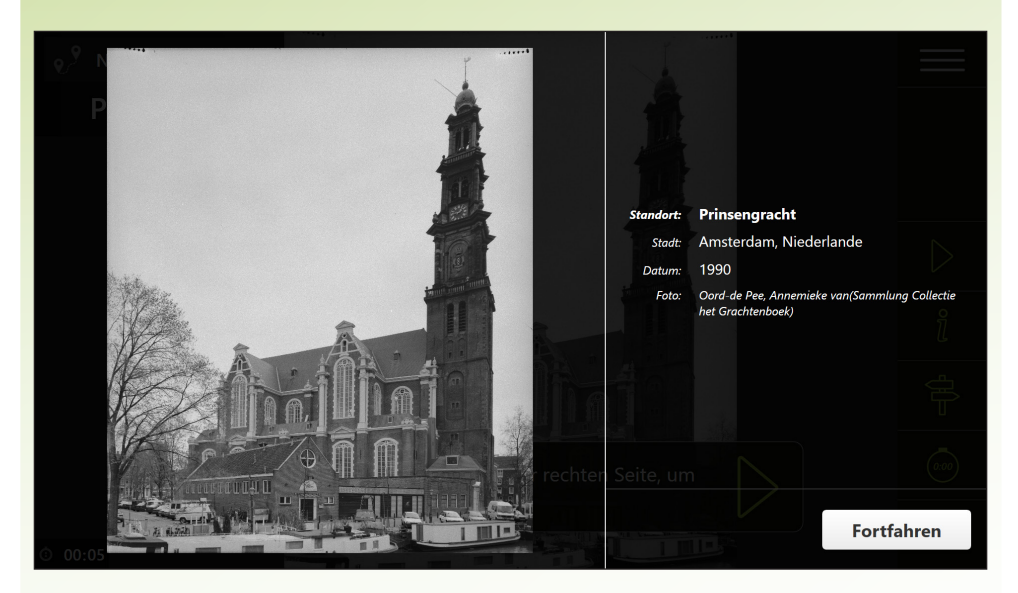

Zu jedem Foto können zusätzliche Informationen angezeigt werden. Die angezeigten Informationen enthalten:

- Die Adresse, an der das Foto aufgenommen wurde.
- Die Stadt, in der das Bild aufgenommen wurde.
- Das Datum, an dem das Foto aufgenommen wurde.
- Eine zusätzliche Beschreibung zum Inhalt des Fotos.
- Informationen zum Autor/zur Quelle des Fotos.

Während des Ansehens der zusätzlichen Informationen wird die Diashow angehalten. Mit der Schaltfläche "weiter" wird der Informationsbildschirm geschlossen und die Diashow weiter abgespielt.

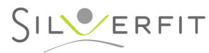

# **GOOGLE STREET VIEW (1 von 2)**

# **Liste mit Google Street View-Routen Google Street View** $\left( 1\right)$  (2) n 闻 日  $\blacksquare$  Karte Tourfilme Zeitreise **Benutzer-Inhalt Google Street View Google Street View** 4 Delaware Avenue, Buffalo 3 Union Road, Cheektowaga ☆ 血 Nieuwstraat, Delft Voudseweg, Den Hoorn 而 ☆ Möchten Sie eine Google Street View-Route hinzufügen?

Sie können Ihre eigene persönliche Route erstellen, indem Sie wechseln zu mile.silverfit.com . Speichern Sie die Route auf einem USB-Stick und verbinden Sie ihn mit dem SilverFit Mile.

Den meisten Menschen macht es viel Spaß, durch ein bekanntes Gebiet zu radeln. Zum Beispiel eine Route durch den Geburtsort, den Ort, an dem jemand gewohnt hat, oder entlang einer Lieblingsferiendestination. Es macht Patienten sehr viel Spaß, vertraute Orte wieder zu sehen, was sich wiederum motivierend auf die Therapie auswirken kann. Diese Routen mit Fotos geben Ihnen als Therapeut oder Begleiter Anknüpfungspunkte für ein Gespräch mit Ihrem Patienten. Sie können diese Routen mit dem Mile Routenplaner (siehe Seite 22) selbst erstellen. Diese Routen werden während des Radfahrens auf dem Bildschirm des Mile als eine Diashow mit von Google gemachten Fotos angezeigt.

Routen, die mit dem Routenplaner erstellt wurden, können Sie auf einen USB-Stick ziehen, um sie auf dem SilverFit Mile zu verwenden. Wenn der USB-Stick in den SilverFit Mile gesteckt ist, sind die Google Street View-Routen sichtbar. Auch während des Übens muss der USB-Stick in den SilverFit Mile eingeführt bleiben. Es ist nicht möglich, die Routen auf das System zu kopieren.

Die Funktion lässt sich auch verwenden, ohne das Rad gefahren werden muss, wodurch Sie beispielsweise mit einer Gruppe Patienten eine Route ansehen können.

Weitere Informationen zum Erstellen dieser Routen finden Sie ab Seite 22.

- 1. Zurück zur Startseite.
- 2. Die Registerkarte "Google Street View" ist ausgewählt.
- 3. Zeigt alle Routen, die sich auf dem USB-Stick befinden. Klicken Sie auf eine Route, um diese auszuwählen.
- 4. Klicken Sie auf den Stern, um diese Route als Favorit zu markieren. Der Stern wird grün. Routen, die als Favorit markiert sind, erscheinen auf dem Startbildschirm.

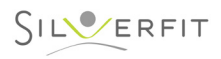

# **GOOGLE STREET VIEW (2 von 2)**

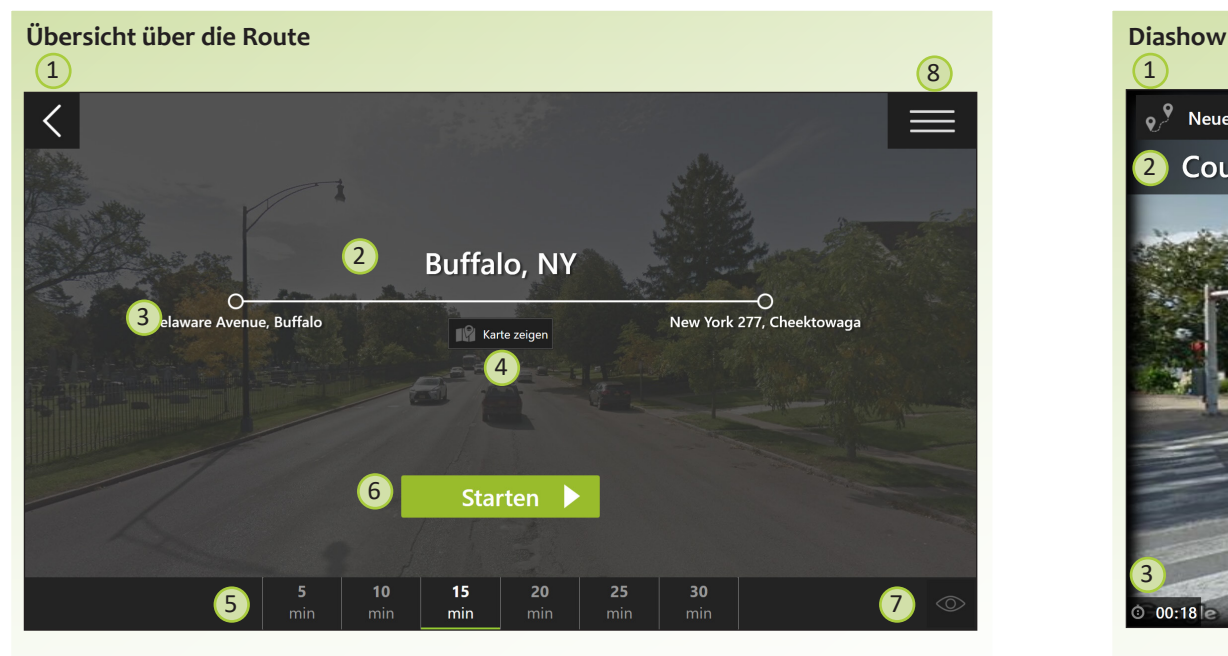

- 1. Kehren Sie zum vorigen Bildschirm zurück.
- 2. Die eingegebene Beschreibung der Route.
- 3. Der Anfangs- und Endpunkt der Route.
- 4. Öffnen Sie eine Übersichtskarte der Route, die Sie ausgewählt haben.
- 5. Stellen Sie die Länge der Diashow ein. Achtung: Stellen Sie die Trainingszeit am Fahrrad ein!
- 6. Starten Sie das Training.
- 7. Stellen Sie die Dauer ein, mit der ein Foto im Bild angezeigt wird (4, 6 oder 8 Sekunden) und die Art und Weise, wie die Fotos gezeigt werden (Ausblenden oder Diashow). Die Standardeinstellung ist 6 Sekunden oder Ausblenden.
- 8. Öffnet das Menü. Über dieses Menü haben Sie Zugriff auf das Benutzerhandbuch und die Schaltfläche zum Herunterfahren des SilverFit Mile.

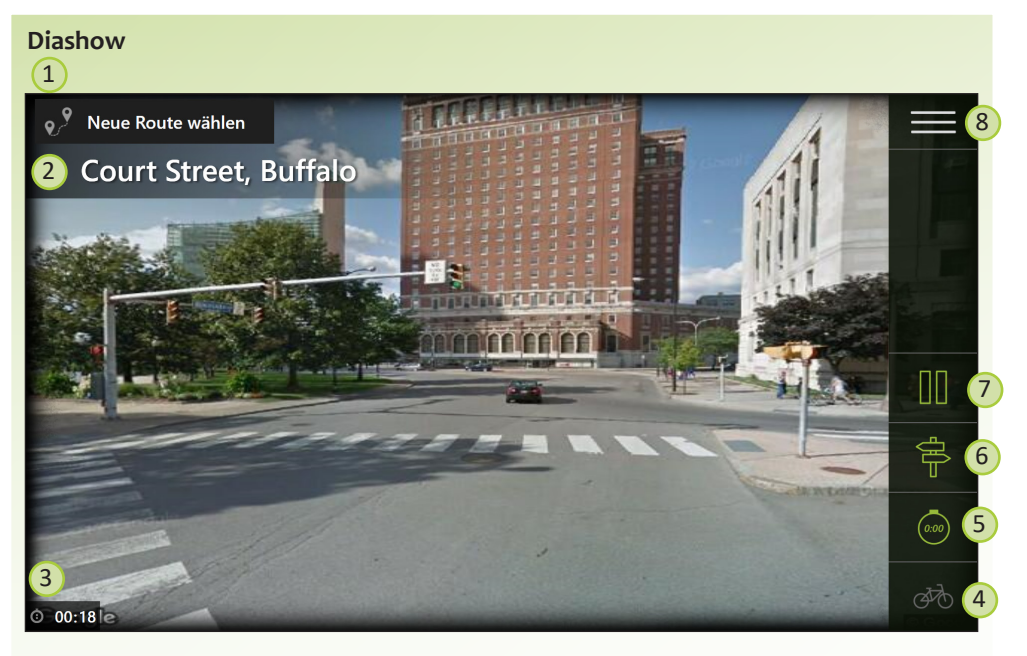

- 1. Wählen Sie eine andere Route.
- 2. Der Straßenname der Straße, auf der sich die Route gerade befindet.
- 3. Die Zeit seit dem Start des Trainings.
- 4. Verknüpfen Sie den Sensor des Fahrrads mit dem Mile. Die Diashow beginnt, wenn der Patient beginnt, Rad zu fahren.
- 5. Die Dauer der heutigen Trainingseinheit anzeigen. Die Schaltfläche ist grün, wenn die Zeit angezeigt wird. Klicken Sie erneut auf die Schaltfläche, um die Zeit auszublenden; die Schaltfläche wird wieder grau.
- 6. Straßennamen ein- oder ausblenden.
- 7. Starten oder pausieren Sie die Route, wenn kein Sensor mit dem System verbunden ist. Die Diashow wird dann automatisch abgespielt.
- 8. Öffnet das Menü. Über dieses Menü haben Sie Zugriff auf das Benutzerhandbuch und die Schaltfläche zum Herunterfahren des SilverFit Mile.

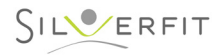

# **BENUTZERINHALT (1 von 3)**

# **Fügen Sie dem SilverFit-Mile Ihre eigenen Filme und Diashows hinzu Benutzer-Inhalte**

*Bitte beachten Sie, dass Ihre Inhalte für alle Benutzer verfügbar sind, wenn Sie sie auf den SilverFit Mile kopieren. Die Inhalte können direkt vom USB-Stick abgespielt werden, ohne sie auf dem System zu speichern. Wenn Sie Ihren USB-Stick entfernen, ist der Inhalt auch nicht mehr verfügbar.*

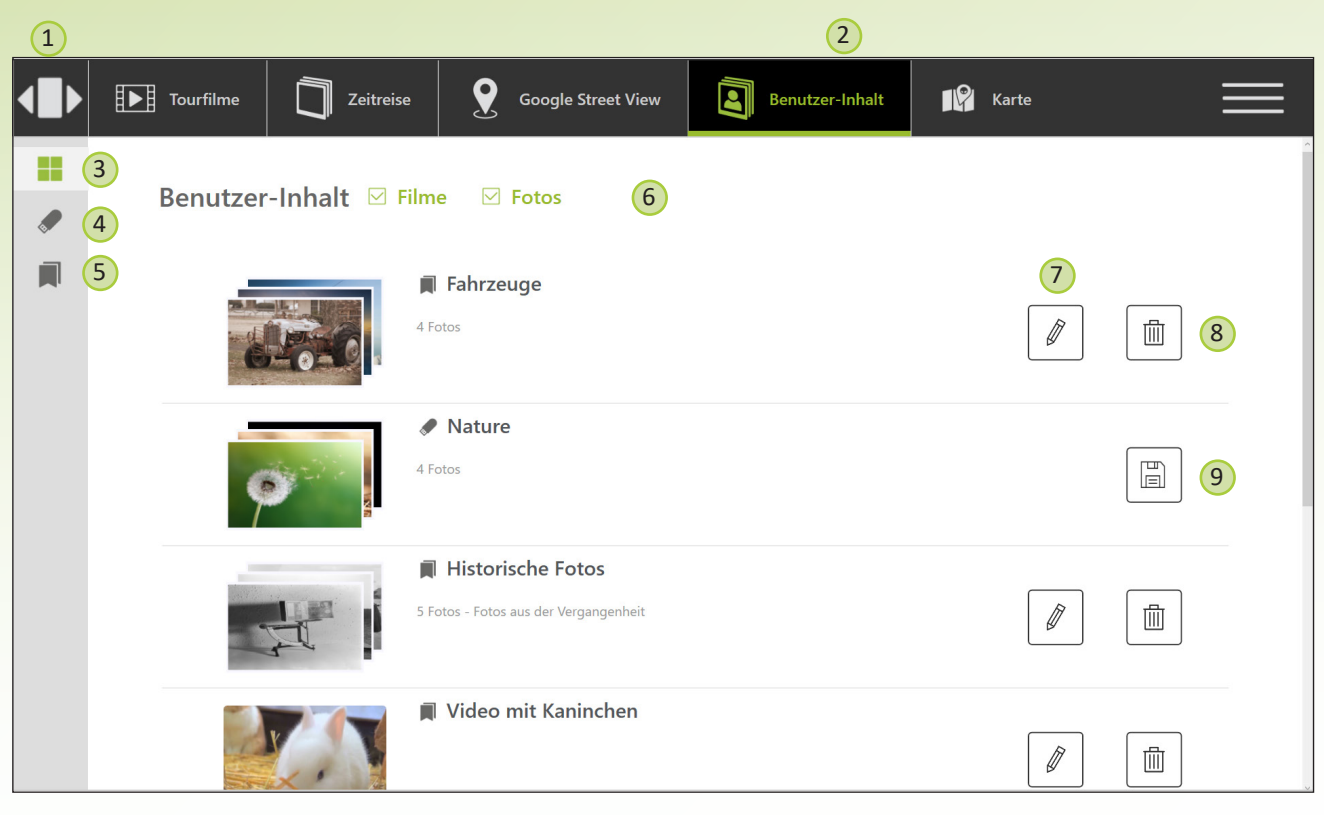

Viele Menschen sehen sich während eines Trainings gerne wiedererkennbares Filmmaterial an. Dies vermittelt ein vertrautes Gefühl und gibt Input für nette Gespräche während der Übung. Für viele Patienten kann dies motivierend für ihre Therapie sein. Über die Registerkarte "Benutzerinhalte" haben Sie Zugriff auf Ihre eigenen aufgezeichneten Filme und Diashows. Sie können diese direkt ansehen oder in das System kopieren. **Bitte beachten Sie, dass Fotos und Videos im Querformat aufgenommen werden sollten.**

Benutzer-Filme: Sie können Ihre eigenen Filme auf dem SilverFit Mile ansehen, indem Sie sie von Ihrem eigenen Computer auf ein USB-Laufwerk kopieren. Sie müssen den Film nicht in einem bestimmten Ordner ablegen. Anschließend stecken Sie das USB-Laufwerk in einen freien USB-Anschluss des SilverFit Mile-Computers. Sie finden den Computer hinter dem Monitor. Im Allgemeinen werden die folgenden Dateiformate unterstützt: ".mp4", ".avi", ".wmv", ".mkv". Falls Ihr Video nicht in der Liste auftaucht oder nicht korrekt abgespielt wird, können Sie das Video konvertieren. Besuchen Sie www.silverfit.com/convert für die Anleitung.

Benutzer-Diashows: Sie können mehrere Bilder sammeln, um sie als Diashow auf dem SilverFit-Mile anzusehen. Wir empfehlen, mindestens 30 Bilder zu verwenden, um eine gute Diashow zu erstellen. Sie können eine Diashow erstellen, indem Sie mehrere Bilder in einem Ordner sammeln, und diesen Ordner auf ein USB-Laufwerk kopieren. Die folgenden Dateiformate werden unterstützt: ".png", ".jpg", ".jpeg", ".tiff".

Sehen Sie sich Ihre eigenen Inhalte auf dem SilverFit-Mile an: Auf dem Startbildschirm können Sie mit der Maus auf "Neue Route auswählen" klicken und die Registerkarte "Benutzerinhalte" öffnen. Hier sehen Sie eine Liste von Filmen und Diashows, die sich auf dem USB-Laufwerk befinden oder die Sie oder ein Kollege zuvor auf den SilverFit Mile kopiert haben. Sie können einen Film oder eine Diashow anklicken, um sie abzuspielen, die Route startet dann automatisch. Die Filme werden immer in der Originalgeschwindigkeit abgespielt.

1. Kehren Sie zum Startbildschirm zurück.

2. Die Registerkarte "Benutzerinhalte" ist aktuell ausgewählt.

3. Zeigt alle verfügbaren Benutzerinhalte, sowohl auf dem USB-Laufwerk als auch die, die auf das System kopiert wurden. Klicken Sie auf eine Route, um sie auszuwählen. 4. Zeigt alle verfügbaren Benutzerinhalte auf dem USB-Laufwerk an.

5. Zeigt alle verfügbaren Benutzerinhalte an, die auf das System kopiert wurden.

6. Zeigt nur Filme, nur Diashows oder Inhalte aus beiden Kategorien.

7. Bearbeiten Sie den Namen und die Beschreibung des Films oder der Diashow. Dies ist nur für Inhalte möglich, die in das System kopiert wurden.

8. Einen kopierten Film vom SilverFit Mile entfernen.

9. Kopieren Sie den Inhalt auf den SilverFit Mile. Achtung: Seien Sie vorsichtig mit persönlichem Filmmaterial. Alle Inhalte ist für alle Benutzer des SilverFit Mile zur Verfügung.

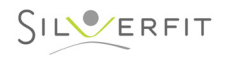

# **BENUTZERINHALT (2 von 3)**

# **Benutzer-Filme**

 $(1)$ 

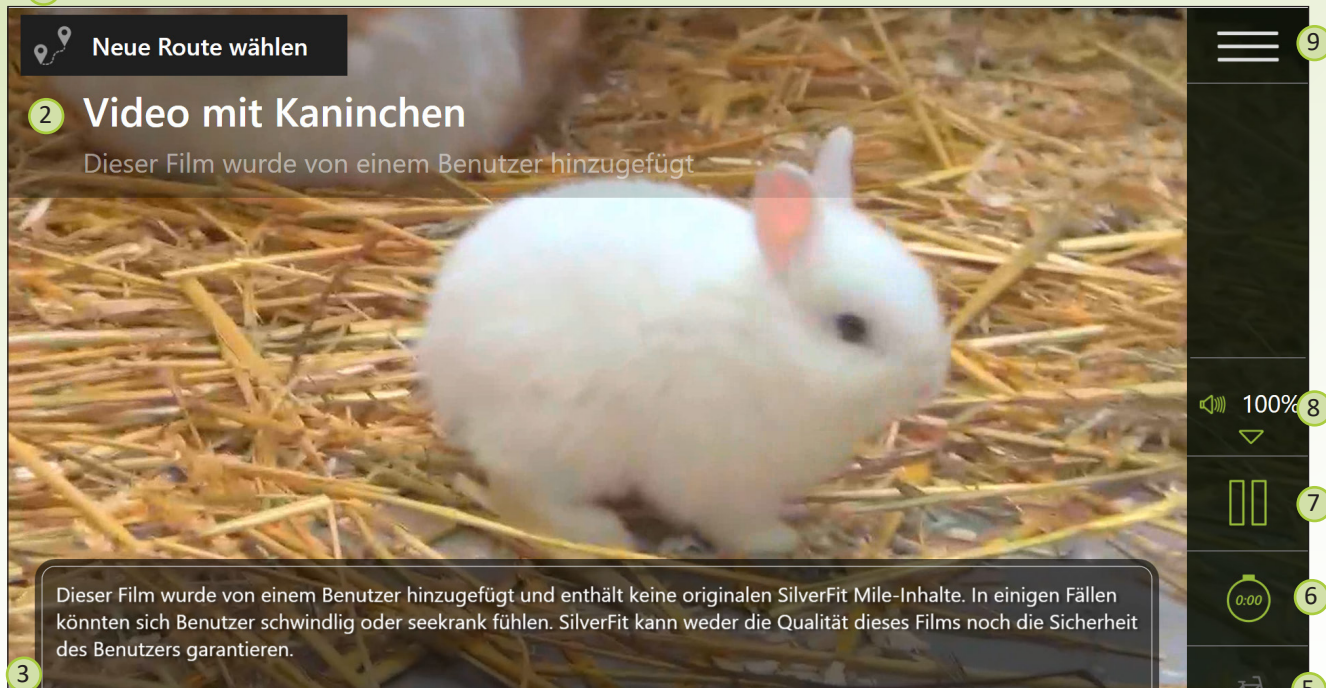

4

Diese Meldung wird in 12 Sekunden automatisch geschlossen.

Nach dem Start eines Benutzerfilms wird dieser automatisch abgespielt. Die Anwenderfilme werden immer mit der Originalgeschwindigkeit des Films abgespielt.

1. Zeigt alle verfügbaren Routen an.

7

9

5

අති

6

2. Der Name des Films und der Vermerk, dass der Film von einem Benutzer hinzugefügt wurde. Dieser Vermerk wird hinzugefügt, weil SilverFit keine Kontrolle über das von Benutzern hinzugefügte Filmmaterial hat und dessen Qualität nicht garantieren kann. 3. Die verstrichene Zeit seit Beginn des Trainings.

4. Eine zusätzliche Anmerkung, die nur am Anfang des Benutzerfilms angezeigt wird. Diese Anmerkung wird hinzugefügt, weil SilverFit keine Kontrolle über das von Benutzern hinzugefügte Filmmaterial hat und dessen Qualität nicht garantieren kann.

5. Schließen Sie den Fahrradsensor an den SilverFit-Mile an. Der Film wird gestartet, wenn der Benutzer in die Pedale tritt.

6. Zeigt die verstrichene Zeit der aktuellen Trainingseinheit an; die Schaltfläche wird grün, während die Spielzeit angezeigt wird. Klicken Sie erneut auf die Schaltfläche, um die abgelaufene Zeit auszublenden; die Schaltfläche wird dann wieder weiß.

7. Startet/unterbricht die Route für den Fall, dass kein Sensor mit dem SilverFit Mile verbunden ist. Die Diashow wird automatisch abgespielt.

8. Steuern Sie die Tonlautstärke. Mit den Pfeiltasten können Sie die Lautstärke erhöhen oder verringern. Durch Drücken des Sound-Symbols können Sie den Hintergrundton der Filme stummschalten oder aufheben.

9. Öffnet das Menü. Über dieses Menü haben Sie Zugriff auf das Benutzerhandbuch und die Schaltfläche zum Herunterfahren des SilverFit Mile.

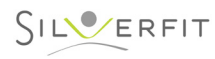

# **BENUTZERINHALT (3 von 3)**

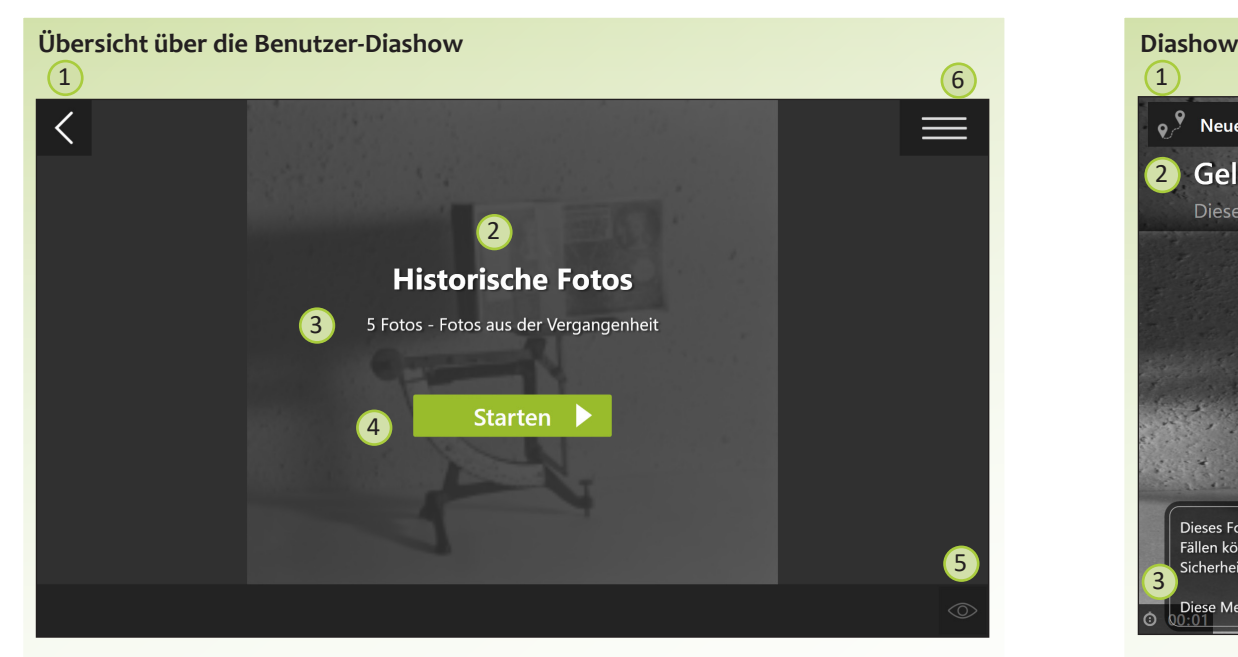

- 1. Rückkehr zum vorherigen Bildschirm.
- 2. Der Name der Diashow.
- 3. Die Anzahl der Bilder und eine Beschreibung der Diashow.
- 4. Starten Sie das Training.
- 5. Stellen Sie die Zeitdauer ein, die ein Bild gezeigt wird (4, 6 oder 8 Sekunden) und die Übergangsmethode zwischen den Bildern (Überblendung oder Projektor). Die Standardeinstellungen sind 6 Sekunden und Überblendung.
- 6. Öffnet das Menü. Über dieses Menü haben Sie Zugriff auf das Benutzerhandbuch und die Schaltfläche zum Herunterfahren des SilverFit Mile.

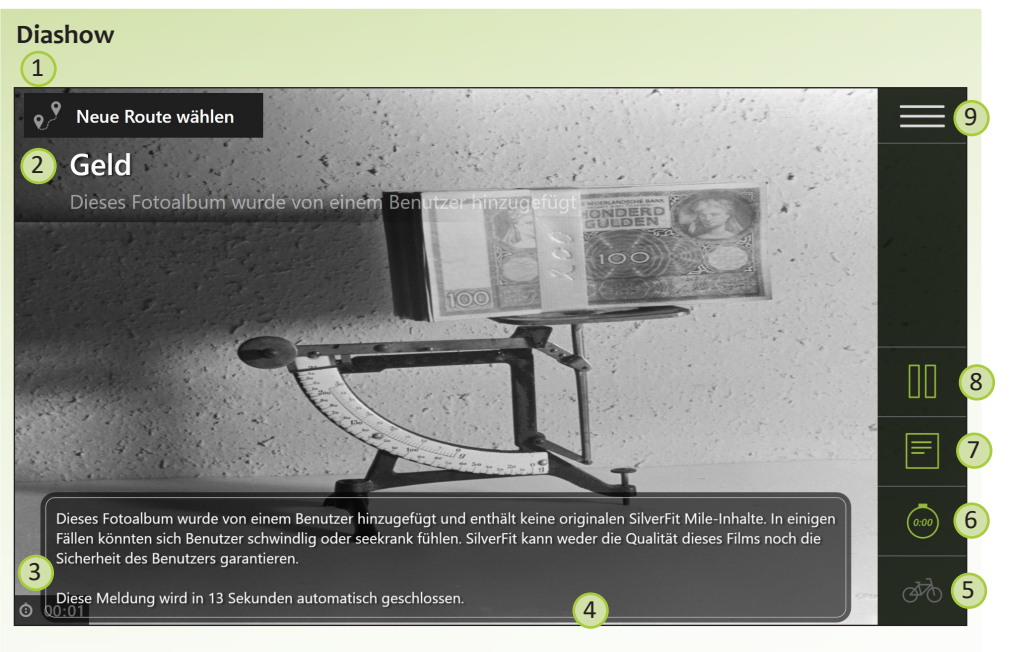

- 1. Zeigt alle verfügbaren Routen an.
- 2. Der Name des Bildes und der Vermerk, dass die Diashow von einem Benutzer hinzugefügt wurde. Dieser Vermerk wird hinzugefügt, weil SilverFit keine Kontrolle über das von Benutzern hinzugefügte Bildmaterial hat und dessen Qualität nicht garantieren kann.
- 3. Die verstrichene Zeit seit Beginn des Trainings
- 4. Eine zusätzliche Anmerkung, die nur am Anfang des Benutzerfilms angezeigt wird. SilverFit hat keine Kontrolle über das von den Benutzern hinzugefügte Filmmaterial und kann dessen Qualität nicht garantieren.
- 5. Schließen Sie den Sensor des Fahrrads an den SilverFit-Mile an. Die Diashow wird gestartet, wenn der Patient in die Pedale tritt.
- 6. Anzeigen bzw. Ausblenden der Dauer der aktuellen Trainingseinheit. Die Taste ist grün, wenn die Spielzeit angezeigt wird. Klicken Sie erneut auf die Taste, um die Spielzeit auszublenden.
- 7. Zeigt den Dateinamen in der oberen linken Ecke an; die Schaltfläche wird grün, während die Dateinamen angezeigt werden. Klicken Sie erneut auf die Schaltfläche, um die Dateinamen auszublenden; die Schaltfläche wird dann wieder weiß.
- 8. Startet/unterbricht die Diashow für den Fall, dass kein Sensor mit dem SilverFit Mile verbunden ist. Die Diashow wird automatisch abgespielt.
- 9. Den Dateinamen des Fotos ein- oder ausblenden.

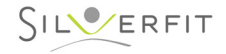

# **KARTE**

# **Alle Tour-Filme und Zeitreise-Routen kartiert Karte**

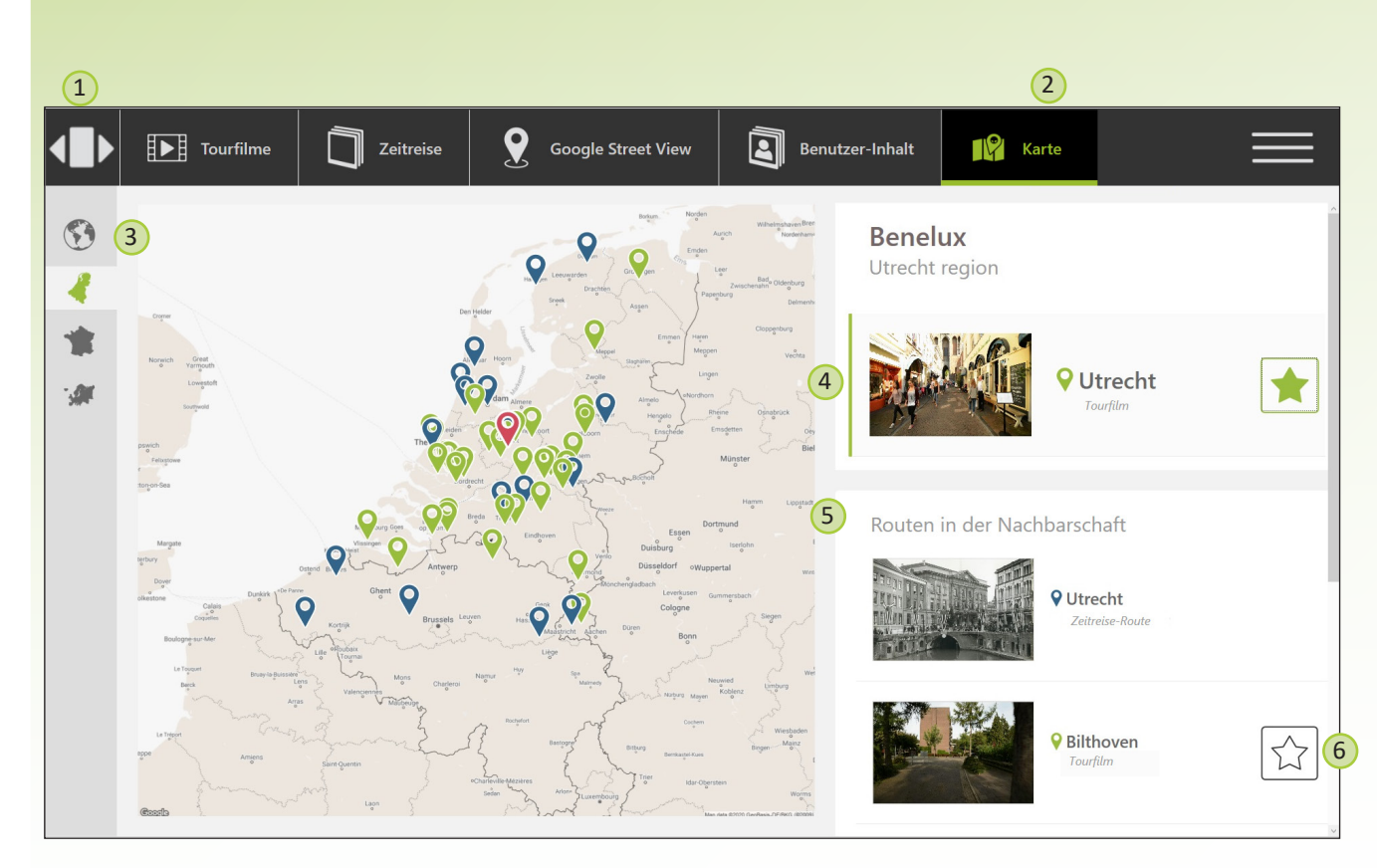

Die Karte zeigt alle Original SilverFit Tour-Filme und Zeitreise-Routen, die auf dem Silver-Fit-Mile verfügbar sind. Es sind Karten für die folgenden Gebiete verfügbar:

- Benelux

- Frankreich

- Europa

- Welt

Jeder Tour-Film wird mit einem grünen Pin sichtbar gemacht. Die Zeitreise-Routen sind mit einem blauen Pin markiert.

Sie können eine Route auswählen, indem Sie mit der Maus auf den Pin klicken. Die ausgewählte Route wird rosa markiert und erscheint oben in der Liste auf der rechten Seite des Bildschirms. Unterhalb der ausgewählten Route erscheinen alle verfügbaren Routen in der Umgebung. So können Sie sehen, welche Routen in der Nähe verfügbar sind. Außerdem können Sie alle Routen in der Nähe einfach als Favoriten markieren, indem Sie auf den Stern daneben klicken.

Auf der Europa- und Weltkarte werden außerdem grüne Pins mit einem +-Zeichen angezeigt. Diese Pins zeigen an, dass in diesem Bereich viele Routen verfügbar sind. Wenn Sie mit der Maus auf den Pin klicken, wird angezeigt, wie viele Routen es gibt. Die grüne Schaltfläche auf der rechten Seite öffnet den jeweiligen Kartenbereich.

Starten eines Films der Karte: Wählen Sie einen Tour-Film oder eine Zeitreise-Route aus, indem Sie auf einen der grünen oder blauen Pins auf der Karte klicken. die ausgewählte Route wird auf der rechten Seite des Bildschirms angezeigt. Darunter werden die nahegelegenen Routen angezeigt. Scrollen Sie mit der Maus nach unten, um alle Routen in der Nähe zu sehen.

Sie können einen Tour-Film starten, indem Sie auf das Bild des Films klicken, der Film wird dann direkt gestartet. Sie können eine Zeitreise-Route starten, indem Sie auf das Bild der Route klicken und dann ein Jahrzehnt für diese Stadt auswählen (weitere Informationen zu Zeitreise-Routen finden Sie auf Seite 14).

1. Kehren Sie zum Startbildschirm zurück.

- 2. Die Registerkarte 'Karte' ist ausgewählt.
- 3. Wählen Sie einen Bereich aus.
- 4. Zeigt die ausgewählte Route an. Diese Route ist in der Karte rosa markiert.
- 5. Zeigt alle Routen in der Nähe der ausgewählten Route an.

6. Markieren Sie eine Route als Favorit.

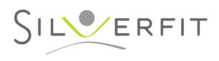

# **ROUTENPLANER GOOGLE STREET VIEW (1 von 3)**

# **Einführung**

Mit dem Routenplaner können Sie selbst oder gemeinsam mit Ihrem Patienten eine Route erstellen, um Sie beim Radfahren mit dem SilverFit Mile zu verwenden. Die Route wird auf dem System als von Google gemachte Fotos angezeigt. Diese werden als Diashow präsentiert, einschließlich Angabe der Straßennamen.

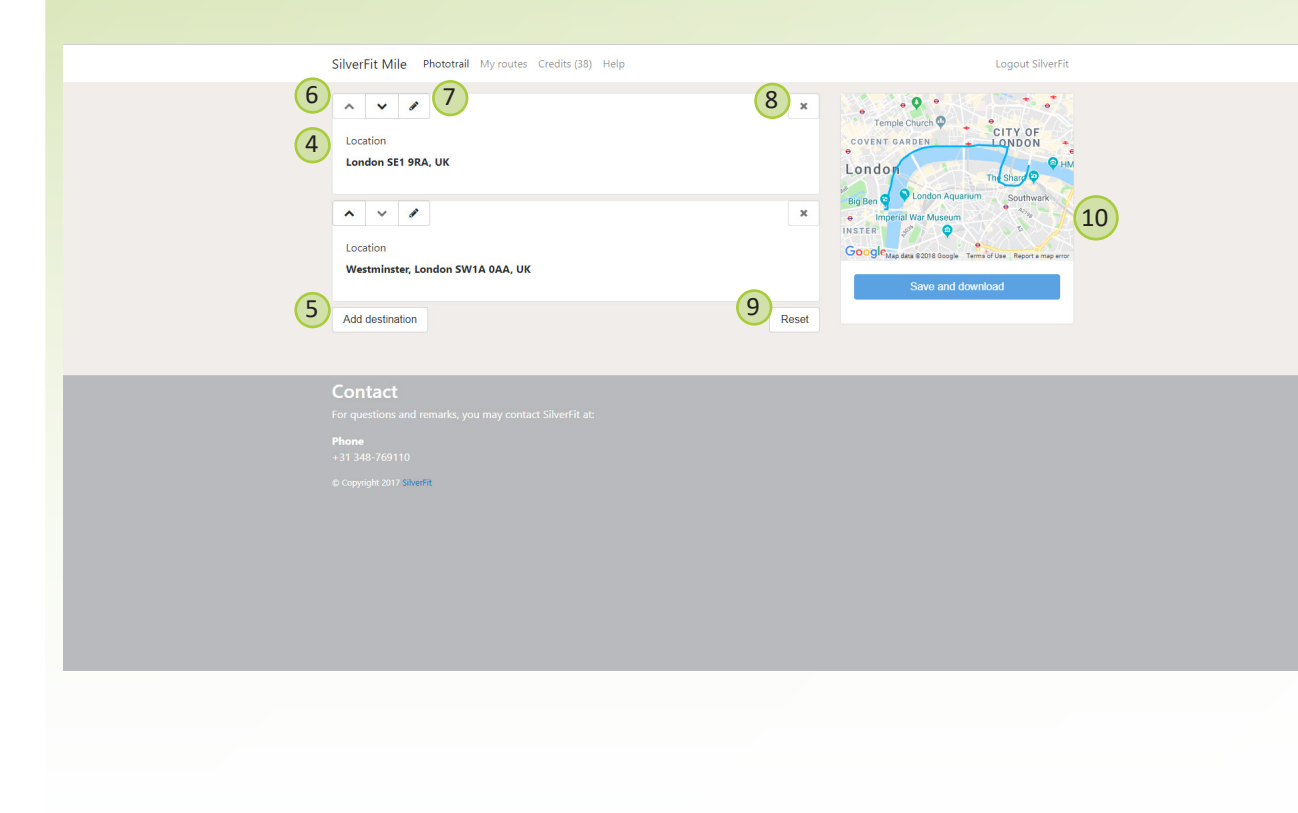

### **Selbst eine Route erstellen**

Es ist mit jedem Computer mit einer Internetverbindung möglich, eine Route zu erstellen, wodurch Sie eventuell auch zuhause Routen erstellen können. Sie speichern die Route auf einem USB-Stick.

- 1. Öffnen Sie auf Ihrem Computer "Google Chrome" oder "Internet Explorer". Falls beide Internetbrowser nicht auf Ihrem Computer installiert sind, können Sie am besten "Google Chrome" über diesen Link herunterladen: https://www.google.com/chrome/ browser/desktop/
- 2. Gehen Sie zur folgenden Website: https://mile.silverfit.com
- 3. Melden Sie sich mit dem Benutzernamen und der PIN an, die Sie von SilverFit erhalten haben.
- 4. Geben Sie den Anfangs- und Endpunkt der Route ein. Wählen Sie die entsprechenden Adressen aus der Liste von Vorschlägen aus, die beim Eingeben der Orte angezeigt werden.
- 5. Fügen Sie eventuell Routenpunkte zwischendurch hinzu.
- 6. Ändern Sie die Reihenfolge der Routenpunkte mit den Pfeiltasten.
- 7. Ändern Sie einen Routenpunkt.
- 8. Entfernen Sie einen Routenpunkt.
- 9. Entfernen Sie alle Routenpunkte und beginnen Sie erneut.
- 10. Hier sehen Sie ein Beispiel der von Ihnen erstellten Route. Sind Sie zufrieden? Klicken Sie dann auf "Speichern und herunterladen".
- 11. Geben Sie der Route einen Namen und laden Sie die Route herunter. Manchmal dauert es einen Moment, bis die Route heruntergeladen wird. Wenden Sie sich an SilverFit, wenn der Download nach 5 Minuten noch nicht begonnen hat.
- 12. Kopieren Sie die Route (route.mile) aus dem Download-Ordner auf einen USB-Stick. Auf Seite 23 und 24 wird erläutert, wie Sie dies tun.
- 13. Den USB-Stick verwenden Sie im Anschluss mit dem Computer des Mile-Systems, wobei die Routen im System angezeigt werden. Der USB-Stick muss im Computer verbleiben, siehe auch Seite 16.

Auf der Website finden Sie neben dem **Routenplaner** (wie oben erläutert), auch die Registerkarten **Meine Routen** und das **Downloadguthaben**:

- **• Meine Routen**: Hier finden Sie eine Übersicht aller Routen, die Sie erstellt haben. Sie können die Routen hier eventuell auch erneut herunterladen.
- **• Downloadguthaben**: Hier können Sie sehen, wie viele Routen Sie noch herunterladen können. Zudem sehen Sie hier die Historie der heruntergeladenen Routen. Sie erhalten ein Guthaben für 20 Routen. Wenn Sie mehr Routen erstellen möchten, wenden Sie sich dann an SilverFit.

Achtung: Die Routen haben eine Lizenz von 90 Tagen, die im Bild angezeigt wird, wenn Sie diese Route auf dem SilverFit Mile öffnen. Um die Route aktuell zu halten, empfehlen wir Ihnen, die Route aufs Neue zu erstellen.

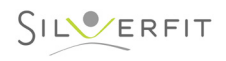

# **ROUTENPLANER GOOGLE STREET VIEW (2 von 3)**

### **Die heruntergeladene Route auf einen USB-Stick ziehen**

Bevor Sie die heruntergeladene Route auf dem SilverFit Mile abspielen können, müssen Sie die Route auf einen USB-Stick ziehen (siehe hierneben).

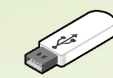

Auf einigen Arbeitscomputern ist es aufgrund der gesicherten Umgebung nicht möglich, einen USB-Stick in den Computer zu stecken bzw. ist Herunterladen verboten. Wenn das bei Ihnen der Fall ist, erkundigen Sie sich dann bei Ihrer IT-Abteilung, ob ein Computer verfügbar ist, auf dem Downloads eventuell zugelassen sind. Sie können die Routen eventuell auch zuhause herunterladen.

Die Art und Weise, mit der Sie die heruntergeladene Route auf einen USB-Stick ziehen können, ist pro Webbrowser unterschiedlich ("Google Chrome" oder "Internet Explorer"). Auf dieser und der folgenden Seite steht für beide Webbrowser beschrieben, wie man dies tun kann.

# **Google Chrome**

Sobald Sie die Route heruntergeladen haben, gibt es verschiedene Methoden, um die heruntergeladene Route wiederzufinden. Diese Methoden sind nachstehend beschrieben. Wählen Sie die Methode, die für Sie am besten funktioniert.

#### **Methode 1:**

Unten in Ihrem Browser wird die heruntergeladene Route in einer Leiste mit Downloads angezeigt. Klicken Sie im Anschluss auf den Nach-oben-Pfeil (siehe hierneben). Ein Menü wird angezeigt. Klicken Sie im Menü auf "In Ordner wiedergeben".

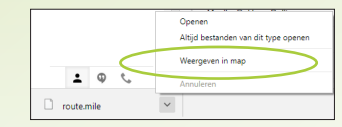

#### **Methode 2:**

Über die Tastenkombination "Strg + J" in Ihrem Browser wird ein Fenster mit Downloads angezeigt. Klicken Sie im Anschluss auf "In Ordner wiedergeben".

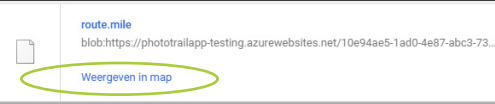

#### **Methode 3:**

Im Ordner "Downloads" auf Ihrem Computer. Diesen finden Sie, indem Sie auf Ihrem Desktop die Verknüpfung zu "Mein PC" verwenden.

Falls Ihr PC nicht über diese Verknüpfung verfügt, können Sie mit der rechten Maustaste auf die Startschaltfläche Ihres PCs links unten klicken und anschließend auf "Explorer"/"Datei-Explorer".

Im Ordner "Downloads" finden Sie anschließend die Datei route.mile.

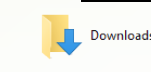

**This DC** 

H

#### **Auf** den **USB-Stick kopieren**

Wenn Sie die Datei **route.mile** gefunden haben, können Sie diese auf den Ordner des USB-Sticks kopieren. Den Ordner des USB-Sticks finden Sie zudem unter "Mein PC" oder über die Startschaltfläche Ihres Computers, wie beschrieben unter Punkt (3).

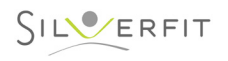

# **ROUTENPLANER GOOGLE STREET VIEW (3 von 3)**

### **Internet Explorer**

Sobald Sie die Route heruntergeladen haben, gibt es verschiedene Methoden, um die heruntergeladene Route auf einen USB-Stick zu ziehen. Diese Methoden sind nachstehend beschrieben. Wählen Sie die Methode, die für Sie am besten funktioniert.

#### **Methode 1:**

Wenn die Route heruntergeladen ist, wird unten im Browser nachstehende Leiste angezeigt.

Do you want to open or save route.mile (10.4 MB) from phototrailapp-testing.azurewebsites.net?

Save  $\overrightarrow{ }$  Cancel Open  $\bigcap$ 

é

Anschließend klicken Sie auf "Speichern". Die Route wird dann auf Ihrem PC gespeichert. Klicken Sie nicht auf "Öffnen", Ihr PC unterstützt die Routendatei nicht, wodurch diese nicht geöffnet werden kann. Nachdem die Route gespeichert wurde, wird folgende Leiste unten angezeigt.

The route (5), mile download has completed.

Open  $\blacktriangleright$  Open folder View downloads

Anschließend klicken Sie auf "Ordner öffnen". Der Ordner, in dem die Routendatei gespeichert wurde (wahrscheinlich der Ordner "Downloads"), wird geöffnet. Sie können im Anschluss die Routendatei auf den Ordner des USB-Sticks kopieren.

#### **Methode 2:**

Wenn die Route heruntergeladen ist, wird unten im Browser nachstehende Leiste angezeigt.

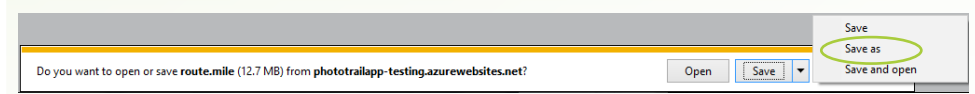

Anschließend klicken Sie auf den Pfeil neben "Speichern" und anschließend auf "Speichern als". Sie können die heruntergeladene Route nun direkt im Ordner des USB-Sticks speichern. Klicken Sie nicht auf "Öffnen", Ihr PC unterstützt die Routendatei nicht, wodurch diese nicht geöffnet werden kann.

### **Route verloren**

Sollten Sie die Route dennoch verlieren, dann können Sie die Datei mit den folgenden zwei Methoden wiederfinden.

#### **Methode 1:**

Rechts oben in Ihrem Browser können Sie auf ein Zahnrad klicken und anschließend auf "Downloads anzeigen". Über die Tastenkombination "Strg + J" in Ihrem Browser gelangen Sie zum selben Bildschirm. Klicken Sie im Anschluss auf den Speicherort des Downloads. Der Ordner, in dem die Routendatei gespeichert wurde, wird geöffnet.

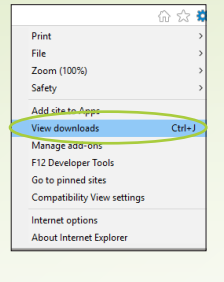

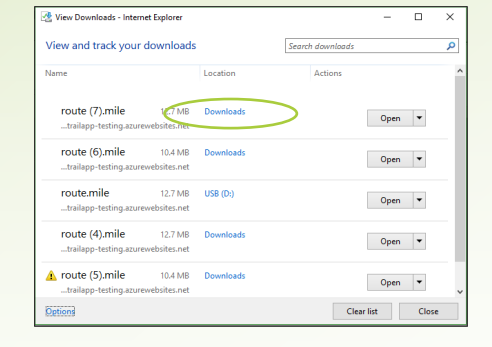

#### **Methode 2:**

Im Ordner "Downloads" auf Ihrem Computer. Diesen finden Sie, indem Sie auf Ihrem Desktop die Verknüpfung zu "Mein PC" verwenden.

Falls Ihr PC nicht über diese Verknüpfung verfügt, können Sie mit der rechten Maustaste auf die Startschaltfläche Ihres PCs links unten klicken und anschließend auf "Explorer"/"Datei-Explorer".

Im Ordner "Downloads" finden Sie anschließend die Datei **route.mile**.

#### **Auf** den**USB-Stick kopieren**

Wenn Sie die Datei **route.mile** gefunden haben, können Sie diese auf den Ordner des USB-Sticks kopieren. Den Ordner des USB-Sticks finden Sie zudem unter "Mein PC" oder über die Startschaltfläche Ihres Computers, wie beschrieben unter Punkt (2).

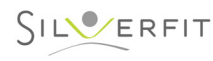

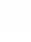

**Ilins** 20

 $\pm$ 

Download

88

# **DER ERGEBNISBILDSCHIRM**

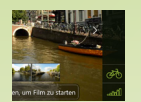

Diese Schaltfläche zeigt die Ergebnisse aller Trainingseinheiten an, die geleistet wurden, seit SilverFit Mile gestartet wurde. Diese Schaltfläche wird nur angezeigt, wenn beim Hochfahren bereits Trainingseinheiten geleistet wurden. Trainingseinheiten, die in konstanter Geschwindigkeit abgespielt wurden, können nicht noch einmal angesehen werden.

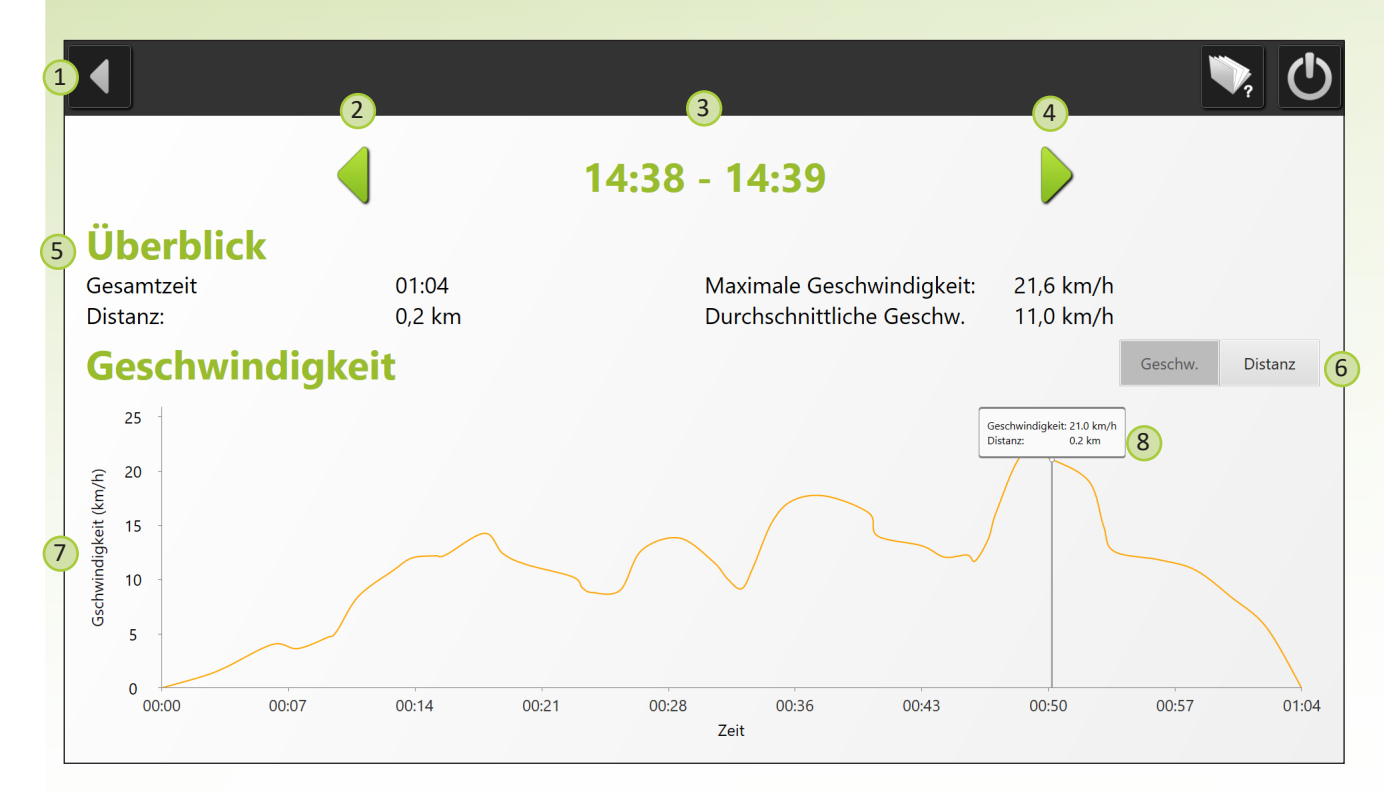

### **Ergebnisse**

Sie können den Mauscursor über die Grafik ziehen, um die Geschwindigkeit und die abgelegte Distanz zum aktuellen Zeitpunkt anzuzeigen.

- 1. Kehren Sie zum vorigen Bildschirm zurück.
- 2. Sehen Sie sich die Ergebnisse der vorigen Trainingseinheiten an.
- 3. Der Zeitraum der Trainingseinheit, der jetzt angezeigt wird.
- 4. Sehen Sie sich die Ergebnisse der nächsten Trainingseinheit an.<br>5. Die Übersicht der Trainingseinheit. Sie sehen hier die Gesamttr
- 5. Die Übersicht der Trainingseinheit. Sie sehen hier die Gesamttrainingszeit, die insgesamt abgelegte Strecke, die höchste erreichte Geschwindigkeit und die Durchschnittsgeschwindigkeit. Wenn Sie mit einem Fahrrad trainieren, sind die Geschwindigkeiten und Distanzen eine Annäherung.
- 6. Klicken Sie auf "Geschwindigkeit", um die Geschwindigkeit in der Grafik anzuzeigen und auf "Strecke", um die abgelegte Strecke in der Grafik anzuzeigen.
- 7. Die Grafik, die die Ergebnisse der Trainingseinheit anzeigt.
- 8. Wenn mit der Maus über die Grafik gezogen wird, werden die Geschwindigkeit und die abgelegte Strecke zum aktuellen Zeitpunkt angezeigt.

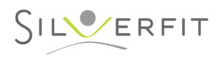

# **ÜBUNGSGERÄT – ERGO-FIT**

# **Warnhinweis**

Lesen Sie vor dem ersten Gebrauch immer die Benutzeranleitung des entsprechenden Ergo-Fit-Übungsgeräts sorgfältig durch!

Die Erläuterung auf diesen Seiten betrifft das Schnellstarten des Ergo-Fit. Zum Starten der SilverFit Mile-Software verweisen wir Sie auf Seite 5 u.ff. Für ausführliche Anweisungen zum Ergo-Fit lesen Sie die im Lieferumfang enthaltene Benutzeranleitung.

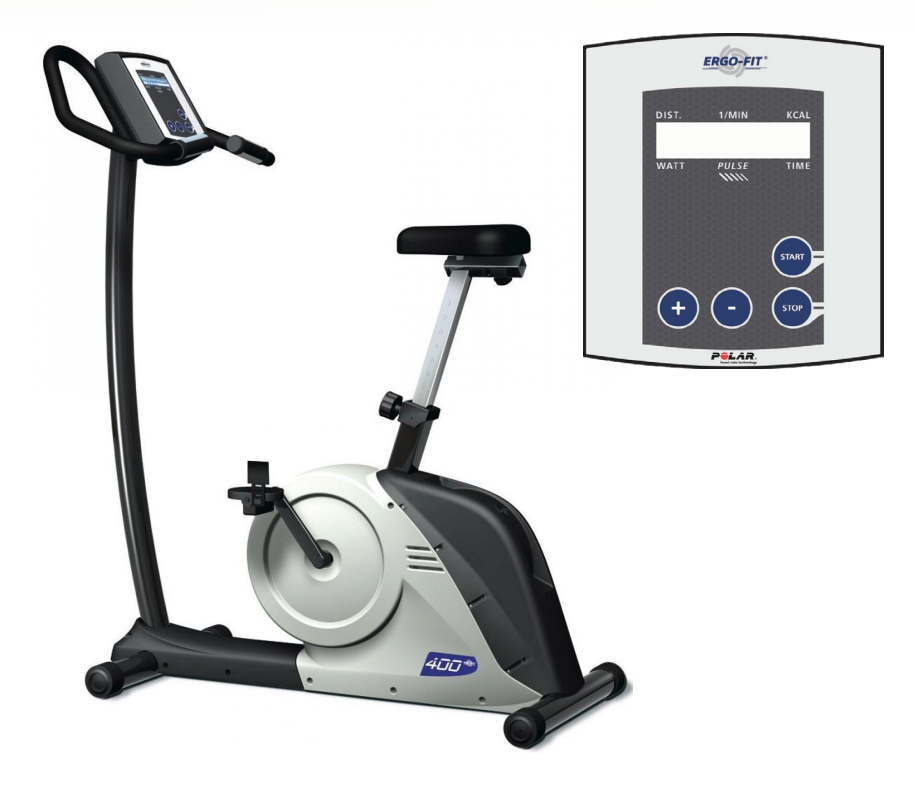

### **Starten**

- Stecken Sie das Netzkabel des Ergo-Fit in die Steckdose. Die Softwareversion wird im Display angezeigt, anschließend das Hauptmenü.
- Der Menüpunkt "Manuell" ist automatisch eingestellt. Beziehen Sie sich auf die Benutzeranleitung Ihres Ergo-Fit-Geräts zum Einstellen eines anderen Modus.

### **Starten und Beenden des Trainings**

- Betätigen Sie die Start-Taste, um das Training zu starten.
- In diesem Modus können Sie eine willkürliche Zeitdauer trainieren und dabei die Belastung nach Wunsch variieren, indem Sie auf die Plus- oder Minus-Taste drücken. Die Trainingsparameter werden während des gesamten Trainings auf dem Display angezeigt.
- Betätigen Sie die Start-Taste, um das Training zu beenden. Die erreichten Trainingswerte bleiben auf dem Bildschirm stehen.
- Indem Sie erneut auf die Start-Taste drücken, kehren Sie automatisch zum Hauptmenü zurück.
- Wenn Sie 2 Minuten keine Aktionen ausführen, schaltet das Gerät automatisch zum Hauptmenü zurück.

# **Parameter auf dem Display**

Auf dem Display lassen sich folgende Parameter ablesen:

- TIME: abgeschlossene Trainingszeit (min)
- PULSE: Ihre aktuelle Herzfrequenz (falls Sie mit dem POLAR-Sensor oder Handpulsmessgerät verbunden sind, nur bei den Modellen CYCLE 400/450 MED)
- WATT: aktuelles Leistungsvermögen (Watt)
- 1/MIN: die Drehzahl (1/min)
- KM/H: die Geschwindigkeit (km/St) (nur bei den Modellen CYCLE 450/457 MED)
- DIST: die zurückgelegte Strecke (m, km)
- KCAL: die von Ihnen verbrauchte Kalorienmenge (kcal)

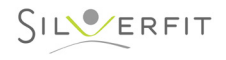

# **ÜBUNGSGERÄT – MOTOmed**

### **Warnhinweis**

Lesen Sie vor dem ersten Gebrauch immer die Benutzeranleitung des MOTOmed sorgfältig durch!

Die Erläuterung auf diesen Seiten betrifft das Schnellstarten des MOTOmed. Zum Starten der SilverFit Mile-Software verweisen wir Sie auf Seite 5 u.ff. Für ausführliche Anweisungen zum MOTOmed lesen Sie die im Lieferumfang enthaltene Benutzeranleitung.

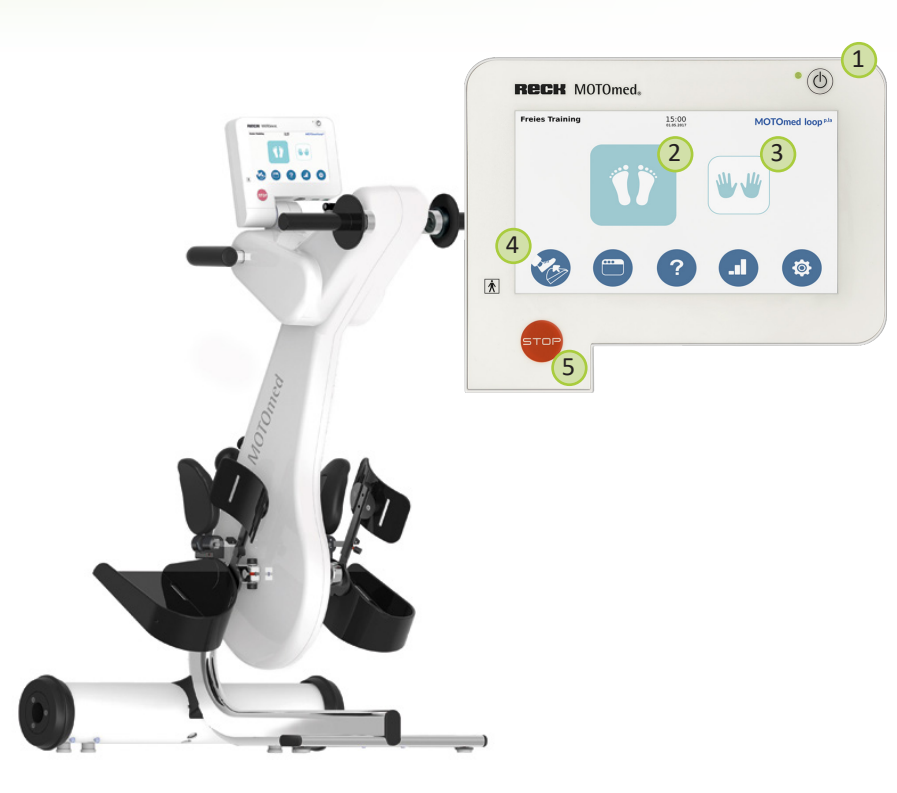

# **Einstiegshilfe einstellen**

- Drücken Sie die Power-Taste (1), wenn sich der MOTOmed im Standby-Modus befindet (der Bildschirm ist schwarz, eine grüne LED-Leuchte ist ständig sichtbar). Auf dem Display erscheint der Startbildschirm wie links abgebildet.
- Drücken Sie die Taste "Fußeinführhilfe" (4). Halten Sie die Tasten Pedale vorwärts und Pedale rückwärts gedrückt, um die Fußschalen zu positionieren. Wenn Sie die Taste loslassen, bleiben die Schalen in ihrer aktuellen Position.
- Sichern Sie Ihre Füße und Beine mit den Klettbändern oder den selbsttätigen Fußhaltern.
- Starten Sie das Training durch Drücken der Play-Taste am Display.

### **Training starten**

- Drücken Sie die Power-Taste (1), wenn sich das MOTOmed im Standby-Modus befindet (der Bildschirm ist schwarz, eine grüne LED-Leuchte ist ständig sichtbar). Auf dem Display erscheint der Startbildschirm wie links dargestellt.
- Abhängig vom Typ des MOTOmed Loop können Sie die Beine, die Arme oder beide trainieren. Starten Sie das Training durch Drücken der Taste "Beintrainer" (2) oder "Armtrainer" (3) im Display. Die Fußschalen werden sich langsam automatisch in Bewegung setzen.
- Für eine ausführliche Anleitung verweisen wir auf die Gebrauchsanweisung des MOTOmed Loop.

### **Trainingsende**

- Sie können das Training beenden, indem Sie die rote Stopp-Taste (5) drücken. Dadurch wird das Training pausiert.
- Das Home-Symbol auf dem Display führt Sie zurück zum Startbildschirm.
- Verwenden Sie die Fußeinführhilfe (4), um Ihre Füße aus den Schalen zu entfernen.
- Um den MOTOmed auszuschalten, drücken Sie die Power-Taste (1).

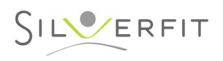

# **ÜBUNGSGERÄT – Thera-Trainer**

### **Warnhinweis**

Lesen Sie vor dem ersten Gebrauch immer die Benutzeranleitung des entsprechenden Übungsgeräts sorgfältig durch!

Die Erläuterung auf diesen Seiten betrifft das Schnellstarten des Thera-Trainers. Zum Starten der SilverFit Mile-Software verweisen wir Sie auf Seite 5 u.ff. Für ausführliche Anweisungen zum Thera-Trainer lesen Sie die im Lieferumfang enthaltene Benutzeranleitung.

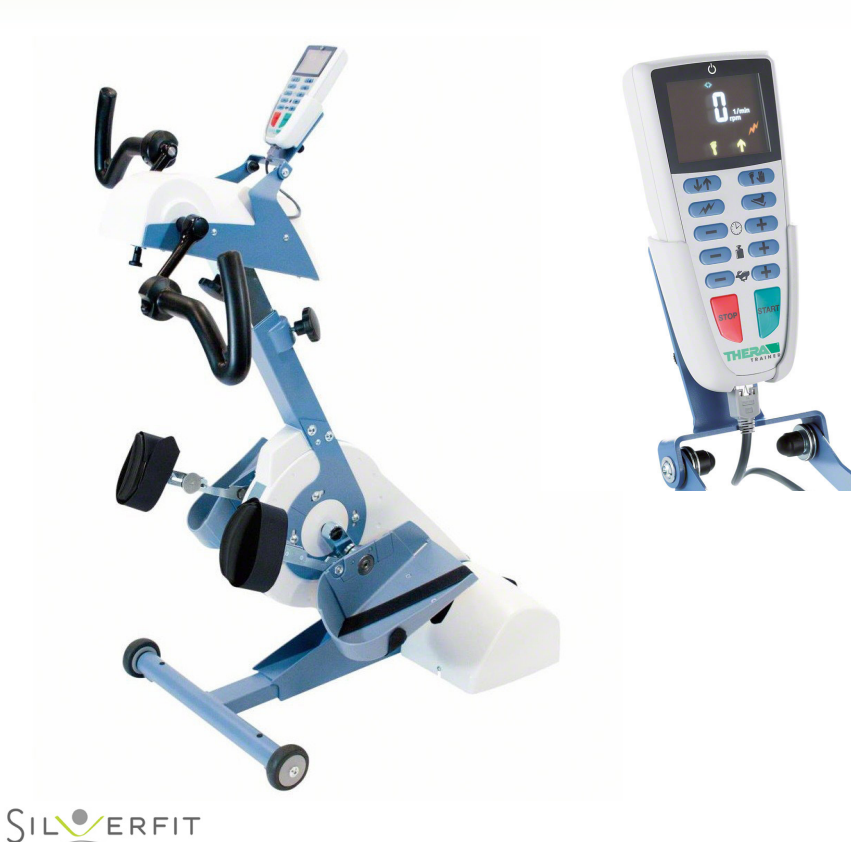

### **Starten**

- Stecken Sie das Netzkabel des Thera-Trainers in die Steckdose.
- Drücken Sie auf die grüne Starttaste. Der Thera-Trainer fährt sich kurz hoch und ist dann einsatzbereit.
- Sie müssen den Trainer im Anschluss nicht ausschalten. Wenn er nicht benutzt wird, schaltet er sich automatisch in den Ruhemodus.

### **Patient vorbereiten und "aufsteigen"**

- Sorgen Sie dafür, dass der Patient komfortabel sitzt und dass der Thera-Trainer für freies Bewegen beider Beine des Patienten optimal aufgestellt ist. Hinweis: Sorgen Sie dafür, dass die Knie keine verdrehten Bewegungen ausführen!
- Platzieren Sie die Füße auf den Beinschalen und verwenden Sie die Fußfixierung. Verwenden Sie beim Aufsteigen eventuell die Einstiegshilfe. Hinweis: Passen Sie eventuell die Einstellung der Pedale mit dem T-Griff-Schlüssel an, um einen kleineren oder größeren Drehradius zu erreichen (dies gilt nur bei Trainern mit einem stufenlosen Radius).

# **Das Training starten**

- Betätigen Sie die grüne Start-Taste, um das Training zu starten.
- Stellen Sie die Zeit mit der Taste mit dem Uhr-Symbol ein.
- Stellen Sie (eventuell) den Widerstand mit der Taste mit dem Gewichts-Symbol ein.
- Im Display befindet sich ein rotes Blitz-Symbol. Das ist die Spasmus-Erkennung. Lassen Sie diese zur Sicherheit immer eingeschaltet, im Zusammenhang mit möglichen Muskelkrämpfen des Patienten.
- Halten Sie das Training an, indem Sie auf die rote Stopptaste drücken. Betätigen Sie die grüne Start-Taste, um das Training wieder aufzunehmen oder drücken Sie erneut auf die rote Stopptaste, um das Training definitiv zu beenden.

### **Achtung!**

- Achten Sie darauf, dass der Patient nicht zu treten beginnt, bevor das Training mit der grünen Starttaste gestartet wurde oder wenn das Training beendet ist. Dadurch können Schäden am Fahrrad entstehen.
- Möchten Sie länger trainieren? Starten Sie dann ein neues Training oder verlängern Sie die Trainingszeit während der Übung.
- Lesen Sie für ausführliche Anweisungen die im Lieferumfang enthaltene Benutzeranleitung.

# **TECHNISCHE PROBLEME LÖSEN**

### **Ausgangspunkt**

Suchen Sie das vorliegende Problem in der nachstehenden Übersicht. Wenn Ihr Problem dort nicht enthalten ist oder es gelingt nicht, es zu lösen, wenden Sie sich dann an SilverFit.

### **Warnhinweis**

Der SilverFit Mile benötigt mindestens einmal pro Jahr Aktualisierungen/Service. Wenn dies nicht mit der erforderlichen Frequenz geschieht, kann SilverFit B.V. das korrekte Funktieren des SilverFit Mile nicht garantieren.

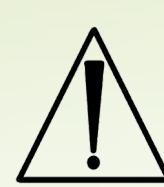

Führen Sie Anpassungen an der Hardware des SilverFit Mile niemals selbst durch, außer es handelt sich um Aktionen, die in diesem Kapitel beschrieben werden. SilverFit B.V. kann nach derartigen Anpassungen der Hardware das korrekte Funktionieren des SilverFit Mile nicht garantieren.

## **Der Computer lässt sich nicht einschalten**

Wenn Sie auf die Ein-/Aus-Taste drücken, leuchtet hinter der Taste eine blaue Leuchte auf. Außerdem ist der leicht rauschende Ton des internen Lüfters zu hören.

Wenn diese Dinge nicht passieren, kontrollieren Sie Folgendes:

- Steckt der Netzstecker korrekt in der Steckdose?
- Ist die Steckerschiene eingeschaltet?
- Ist das Netzkabel des Computers richtig angeschlossen?

# **Der Bildschirm zeigt kein Bild an**

Vielleicht befindet sich der Bildschirm im Standby-Modus. Drücken Sie auf die Ein-/Aus-Taste des Bildschirms.

Wenn absolut keine Leuchte auf dem Bildschirm leuchtet, kontrollieren Sie dann Folgendes:

- Steckt der Netzstecker korrekt in der Steckdose?
- Ist die Steckerschiene eingeschaltet?
- Ist das Netzkabel des Computers richtig angeschlossen?

# **Der Ton funktioniert nicht**

Kontrollieren Sie die Lautstärke des Bildschirms, indem Sie auf die Lautstärke-Tasten drücken. Wenn sich die Lautstärke zwischen mittel und voll befindet, jedoch trotzdem kein Ton zu hören ist, versuchen Sie dann, die Lautstärketaste auf der Maus zu drücken. Manchmal wird diese Taste aus Versehen gedrückt und auf diese Weise der Ton ausgeschaltet.

# **Der SilverFit Mile reagiert nicht auf das Fahrrad (auf das Laufband)**

- Kontrollieren Sie, ob sich das System im richtigen Modus befindet. Auf dem Startbildschirm und während des Radfahrens ist rechts im Bild ein Fahrrad-Symbol eingeblendet. Wenn dieses grün ist, stellt das System eine Verbindung zum Sensor her. Wenn dieses Symbol grau ist, werden die Routen automatisch abgespielt.
- Kontrollieren Sie, ob der Sensor gut angeschlossen ist. Das Kabel des Sensors muss an einen USB-Anschluss am Computer hinter dem Bildschirm eingesteckt sein.
- Ziehen Sie das USB-Kabel des Sensors kurz aus dem Computer und stecken Sie es danach erneut in den Computer.
- Wenn oben Erwähntes nicht hilft, wenden Sie sich dann an SilverFit.

# **Die Batterie des Polar-Sensors (kabellos) ist fast leer**

Das System meldet, dass die Batterie des kabellosen Polar-Sensors fast leer ist. Wenden Sie sich dann an SilverFit.

### **Die Maus Funktioniert nicht**

**Die Rii mini i7-Maus (für ein Foto siehe Seite <OV>):**

**Die Maus ist nicht aktiviert**: Wenn die Maus eine Zeitlang nicht verwendet wird, wird sie automatisch ausgeschaltet. Sie aktivieren die Maus in diesem Fall, indem kurz auf die OK-Taste drücken.

**Bewegen mit dem Handgelenk ist deaktiviert:** Es ist möglich, dass der Modus *Bewegen mit Handgelenk* (aus Versehen) deaktiviert ist. Drücken Sie dann auf die Modus-Taste (links über der OK-Taste), um diesen wieder einzuschalten.

**Die Batterien müssen ausgetauscht werden:** Entfernen Sie den Deckel des Batteriefachs hinten an der Maus, um die Batterien auszutauschen.

#### **Die Warpia-/Lefant-Maus (für ein Foto siehe Seite 7):**

**Die Maus ist nicht aktiviert:** Kontrollieren Sie, ob die grüne Leuchte oben an der Maus aufleuchtet, wenn Sie die Maus bewegen. Wenn dies nicht geschieht, drücken Sie dann auf die Ein-/Aus-Taste. Das ist die Taste unter der grünen Leuchte.

**Die Maus ist ausgeschaltet:** Kontrollieren Sie auch, ob der Ein-/Aus-Schieber an der linken Seite auf "ON" steht. **Die Batterien müssen ausgetauscht werden:** Wenn oben Erwähntes nicht hilft, dann müssen die Batterien in der Maus vermutlich ausgetauscht werden. Entfernen Sie den Deckel des Batteriefachs auf der Unterseite der Maus, um die Batterien austauschen zu können.

#### **Der Ferguson SR410 (ein Bild finden Sie auf Seite 7):**

**Die Maus ist nicht aktiviert:** Sie können die Maus durch Drücken des Netzschalters aktivieren. **Die Batterien müssen ausgetauscht werden:** Wenn dies immer noch nicht hilft, müssen vielleicht die Batterien in der Maus ausgetauscht werden. Entfernen Sie das Batteriefach an der Unterseite der Maus und tauschen Sie die Batterien aus.

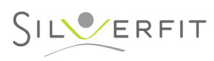

info@silverfit.nl +31 (0) 348 769 110 info@silverfit.nl www.silverfit.nl

NL-3442 AC Woerden

SilverFit B.V. SilverFit B.V.  $\mathbb{R}$  Property Edisonweg 7

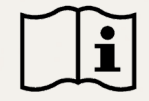

Bevor Sie das Gerät in Betrieb nehmen, lesen Sie bitte diese Benutzeranleitung aufmerksam durch.

 $\mathop{\mathsf{C}}\limits_{\text{MDD 93/42/EC}}$